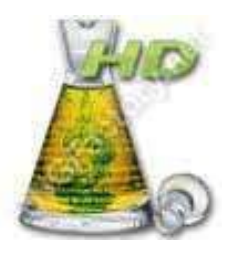

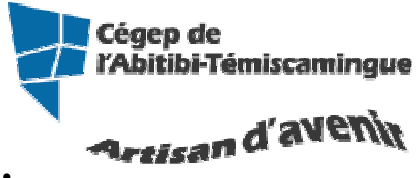

# Antidote HD intermédiaire

Table des matières

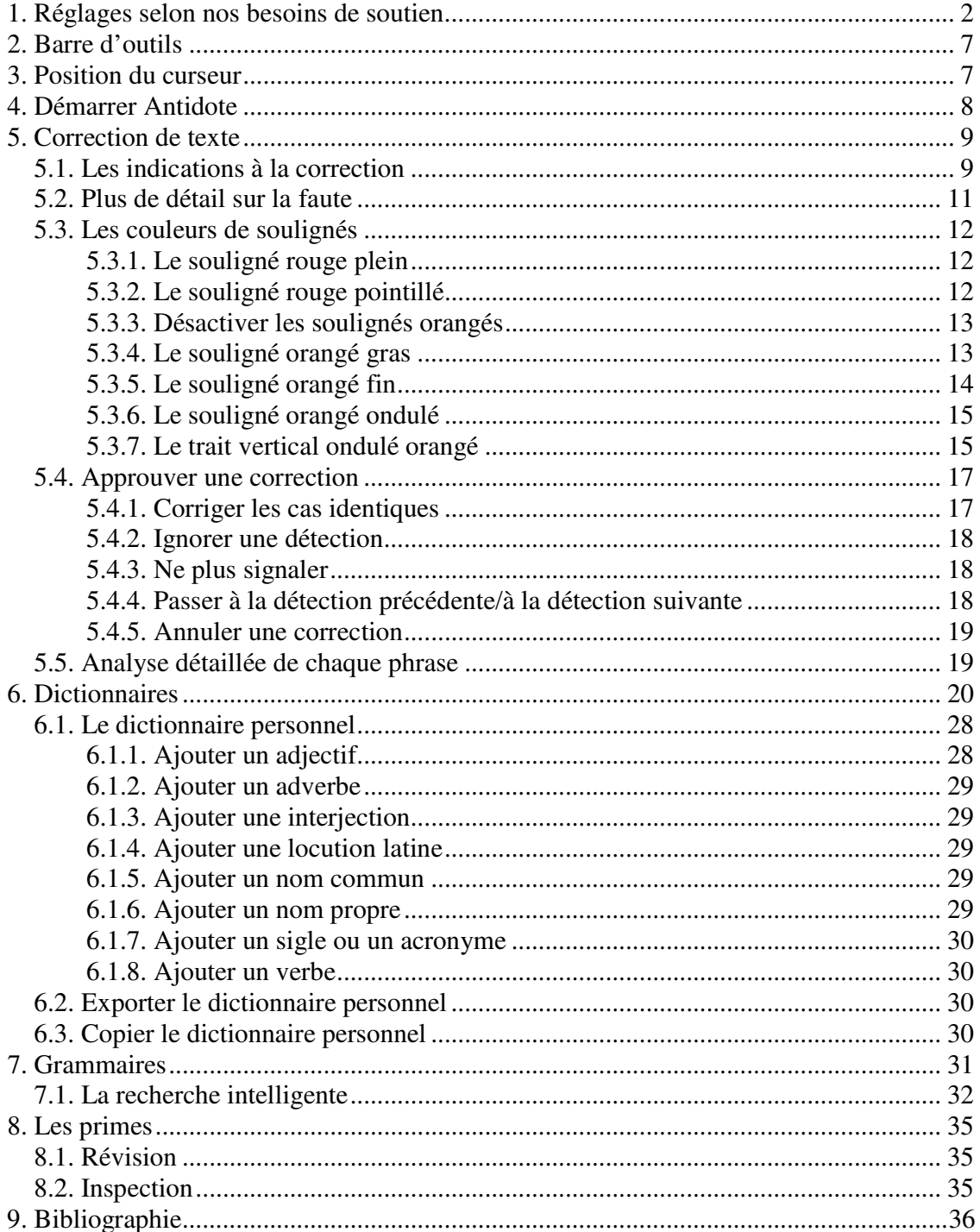

# **1. RÉGLAGES SELON NOS BESOINS DE SOUTIEN**

Lorsque vous employez Antidote sur un poste public, vous devez le configurer à chaque utilisation. Il est important de lui signifier nos besoins de soutien.

En plus des problèmes d'accord et d'orthographe, le correcteur d'Antidote détecte avec zèle de nombreux autres pièges : homophones, paronymes, anglicismes, emplois régionaux, familiers, etc. Lorsqu'un mot présente une possibilité de confusion, comme chant avec champ, Antidote s'inquiète. Il n'est pas sûr qu'il y ait une erreur, cependant, c'est à vous de décider s'il y a erreur ou non, en usant des dictionnaires et des guides au besoin.

Dans ce cas et dans bien d'autres, le correcteur fait de son mieux pour vous éviter l'erreur. Vous voudrez probablement ajuster ses efforts à vos besoins. C'est le rôle des douze panneaux de réglages linguistiques. Les cinq panneaux de réglages d'interface, quant à eux, vous permettent de déterminer vos préférences d'affichage

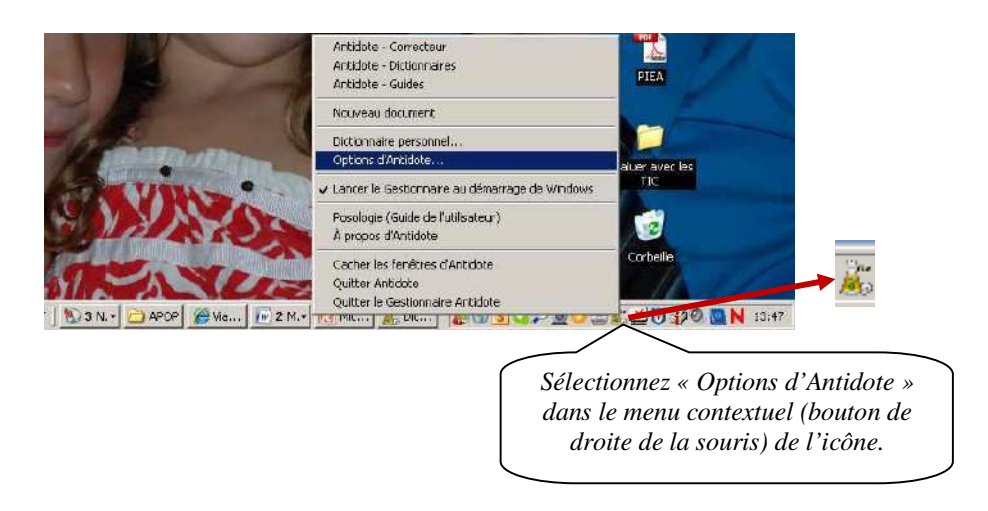

OU dans l'onglet « **Antidote** », appuyez sur « **Options d'Antidote** ».

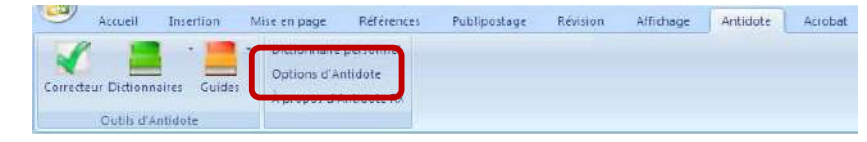

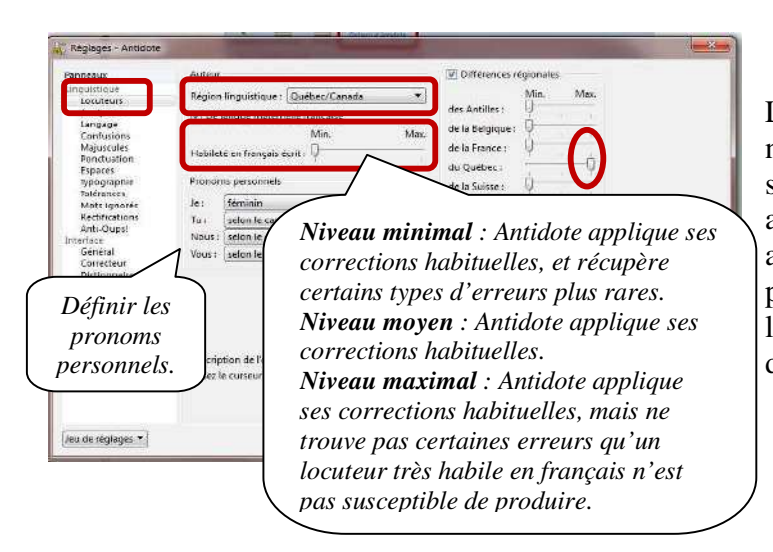

Les réglages servent notamment à ajuster la sensibilité du correcteur aux alertes (erreurs potentielles), ainsi qu'à préciser certains paramètres, comme le sexe des locuteurs ou le degré d'habileté de l'auteur.

Le niveau de langue signale, selon le réglage, les expressions très familières, familières, les argotiques, soutenues et archaïques.

Si le réglage des expressions familières est à sa valeur minimale : le correcteur d'Antidote ne signalera pas les expressions familières. En déplaçant le curseur et en lisant les explications qui s'y rattachent, vous pouvez choisir la

Песациале

**V** Filtre statis

position qui répond le mieux à vos besoins.

Un retour de charnot est toujours fin de ph IL Un retour de charriot est toujours fin de parage

**Termente** 

Exclure le texte entre balises Ouversites

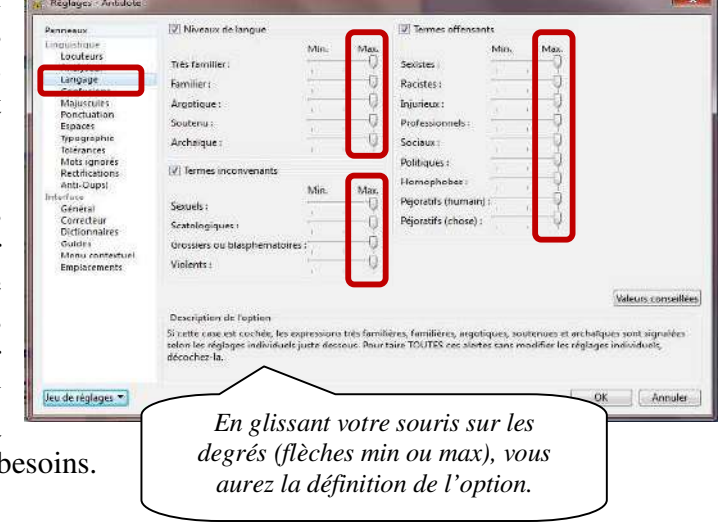

*Le correcteur d'Antidote ne considère pas toujours un retour de charriot comme une fin de phrase. Si, pour un texte donné, le correcteur découpe mal vos phrases, vous pouvez cocher ce réglage pour qu'il coupe systématiquement les phrases au retour de charriot.*

*Si, pour un texte donné, le correcteur découpe mal vos paragraphes, vous pouvez cocher ce réglage pour qu'il coupe systématiquement les paragraphes au retour de charriot. Notez que ce réglage n'affecte pas l'analyse, mais seulement l'affichage du texte dans la fenêtre du correcteur.* 

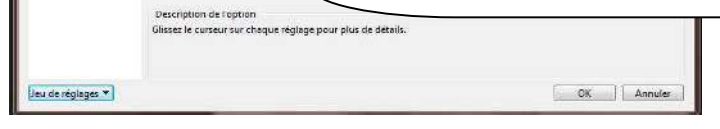

Signale les confusions reliées aux anglicismes, aux homophones, aux paronymes et aux impropriétés.

Les mots anglais et les calques sont des emprunts directs à la langue anglaise (ex. : job pour emploi, hit pour succès). À votre choix, le correcteur d'Antidote peut, chaque fois qu'il rencontre un mot anglais :

- Se taire (non coché);
- Vous signaler les mots anglais sous forme d'alertes (le remplacement automatique par l'équivalent français est alors impossible);
- Vous signaler les mots anglais

Réglages - Antidote Anglic **Ed.** Simpler comme en **SOF Advance** *Certains mots se confondent aisément avec d'autres. L'auteure décrit-elle une balade ou une ballade? Ici, est-ce inclinaison ou inclination? Le*  iption de l *correcteur d'Antidote peut vous alerter sur plusieurs types de confusion*  leu de réglages *possible.*

sous forme d'erreurs (le remplacement automatique par l'équivalent français est alors possible).

**À l'installation, les mots anglais et les calques sont signalés sous forme d'erreurs si la région linguistique de l'utilisateur est le Québec; dans les autres cas, ils sont signalés sous forme d'alertes.**

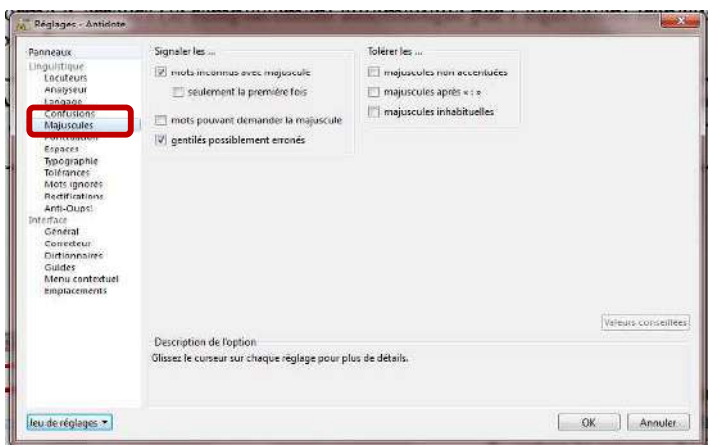

Ce panneau permet de vérifier les majuscules dans votre texte. Activez l'option pour qu'Antidote vous donne les alertes adéquates.

Signale les endroits où une virgule pourrait être requise selon le niveau désiré.

**Niveau minimal** : Antidote ne signale pas les endroits dans la phrase où une virgule pourrait être requise.

**Niveau moyen** : Antidote signale les endroits où une virgule pourrait être requise, mais uniquement dans un nombre limité de contextes.

**Niveau maximal** : Antidote signale tous les endroits dans la phrase où une virgule pourrait être requise, quel que soit le contexte.

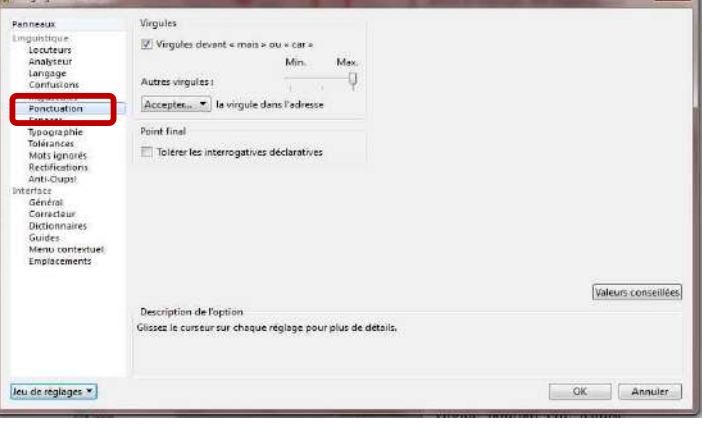

**À l'installation, ce type d'alerte est réglé à une sensibilité moyenne.** 

#### *Imposer la graphie traditionnelle.*

Le correcteur signale les formes rectifiées comme des erreurs, et suggère la forme traditionnelle (ex. : séniorita, graphie rectifiée, est corrigé par señorita, graphie traditionnelle). Dans la fenêtre des dictionnaires, Antidote affiche la graphie

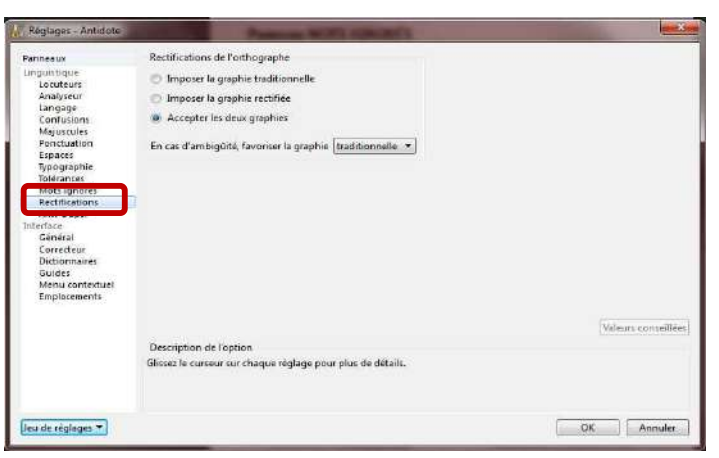

traditionnelle s'il y a lieu, et signale par la mention [R], en rouge, l'entrée d'une graphie rectifiée.

#### *Imposer la graphie rectifiée*.

Le correcteur signale les formes traditionnelles comme des erreurs, et propose la forme rectifiée (ex. : señorita, graphie traditionnelle, est corrigé par séniorita, graphierectifiée). Dans la fenêtre des dictionnaires,

Antidote affiche la graphie rectifiée s'il y a lieu, et signale par la mention [R], en rouge, l'entrée d'une graphie traditionnelle.

#### *Accepter les deux graphies.*

Tous les ouvrages d'Antidote acceptent indifféremment les graphies traditionnelles et rectifiées. Dans la fenêtre des dictionnaires, si la forme entrée par l'utilisateur est rectifiée (ex. : séniorita), les formes générées seront rectifiées, et de même pour une graphie traditionnelle (ex. : señorita). Nous vous recommandons ce réglage si vous désirez faire la transition en douceur vers l'orthographe rectifiée.

*Détecter les pièces jointes* apparemment oubliées. Antidote vous prévient lorsque le courriel que vous vous apprêtez à envoyer semble référer à une pièce jointe absente.

*Vérifier les courriels* avant l'envoi. Le correcteur révisera systématiquement chaque courriel avant son envoi, sans que vous ayez vous-même à ouvrir votre Antidote.

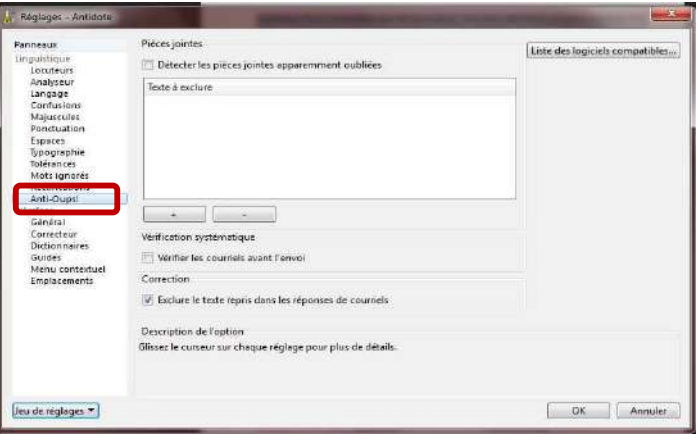

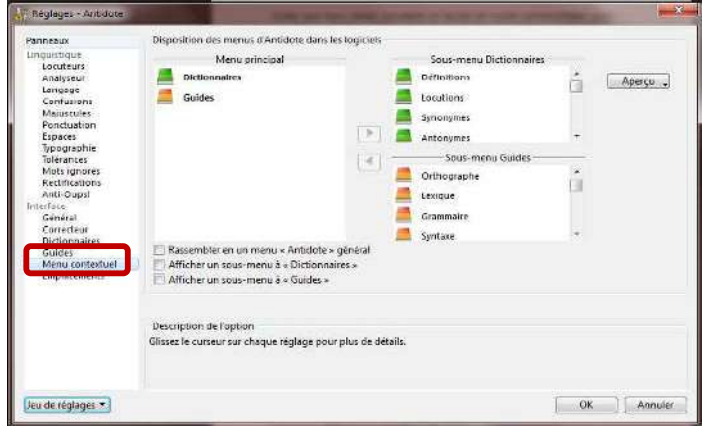

#### *Disposition des menus d'Antidote dans les logiciels*.

Antidote intègre ses ouvrages au menu contextuel de plusieurs logiciels. C'est une façon simple et rapide d'obtenir la définition d'un mot ou la correction d'un texte. Vous pouvez modifier les éléments qui apparaissent dans le menu contextuel et ses sousmenus.

# **2. BARRE D'OUTILS**

Voici la barre d'outils installée dans Word 2007 et 2010. Elle se trouve dans l'onglet « Antidote ».

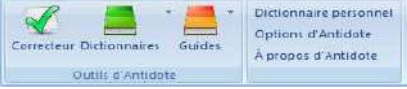

Elle comprend les outils suivants :

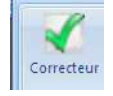

Ce crochet donne accès à la fenêtre de correction.

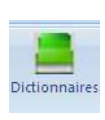

Cette icône donne accès aux 10 grands dictionnaires d'Antidote. En cliquant dessus, on a ainsi accès à la définition du mot, mais aussi aux synonymes, antonymes, locutions, cooccurrences, mots de mêmes familles, analogies, citations, anagrammes et conjugaisons se rapportant à ce mot.

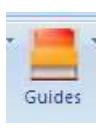

Cette icône donne accès à 10 guides linguistiques. On y traite de règles d'orthographe, de lexique, de grammaire, de syntaxe, de ponctuation, de style, de rédaction, de typographie, de points de langue et des rectifications apportées à la langue française.

On y trouve même des exemples et des « trucs » pour retenir certaines notions.

#### **ANTIDOTE EST UN CORRECTEUR PUISSANT, MAIS AUSSI UN OUTIL DE RÉFÉRENCE QUI PEUT ÊTRE UTILISÉ INDÉPENDAMMENT DE LA RÉDACTION D'UN TEXTE.**

### **3. POSITION DU CURSEUR**

Antidote fait l'analyse du texte à partir du curseur. Si votre curseur est à la fin du document, il n'en fera pas l'étude. Placer votre curseur au début pour analyser le document au complet.

Si vous désirez traiter seulement un paragraphe, sélectionnez-le puis activez le correcteur.

Plus le document est long, plus Antidote travaille. Il est donc possible que le logiciel devienne très lent.

# **4. DÉMARRER ANTIDOTE**

Antidote s'installe dans tous les logiciels Microsoft. Pour démarrer l'analyse d'un texte, positionnez-vous puis ouvrez l'onglet Antidote.

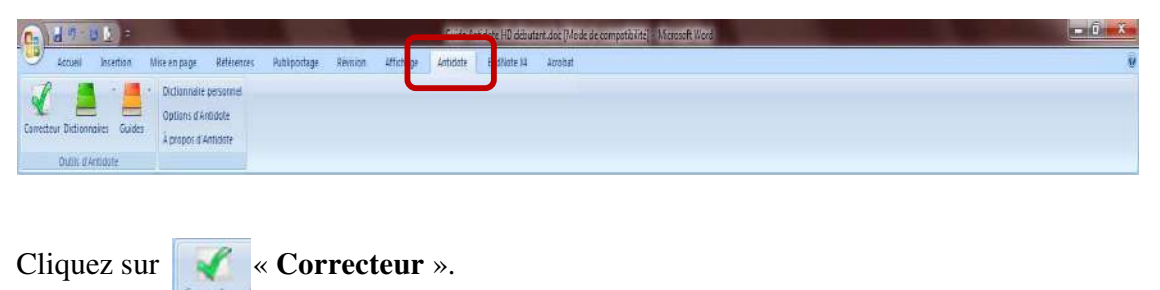

Antidote ouvre une fenêtre par-dessus le document original.

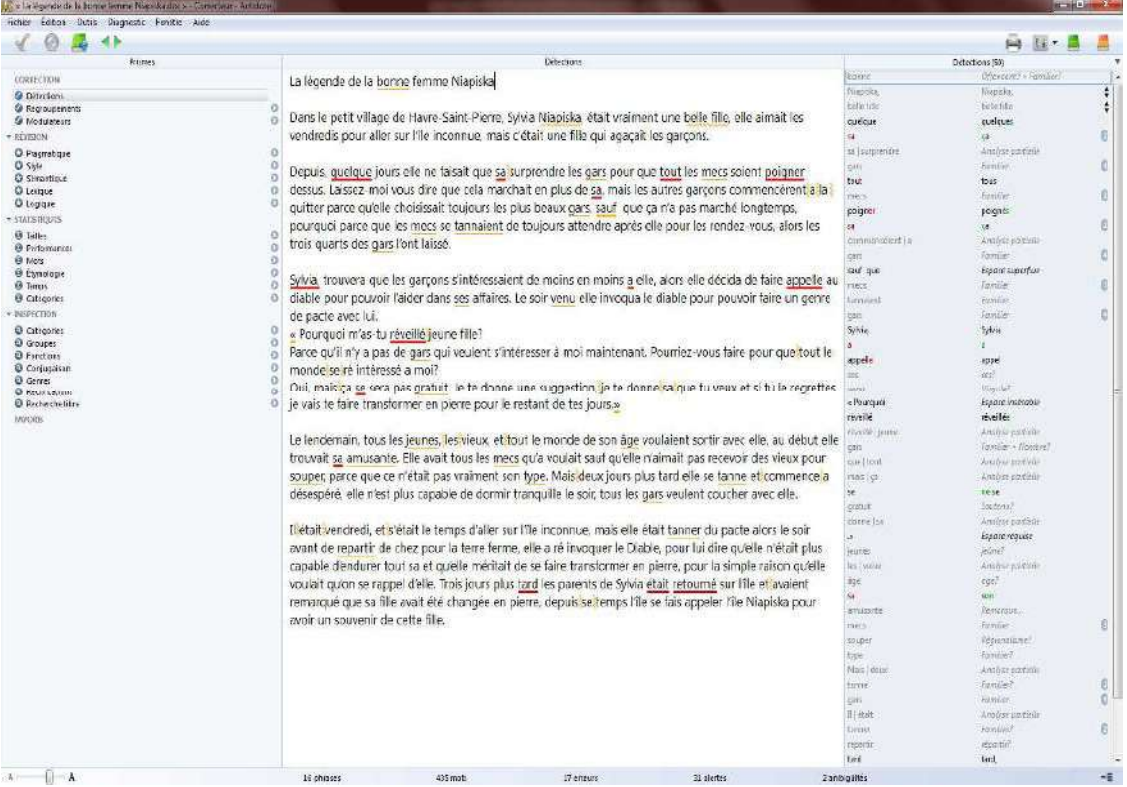

## **5. CORRECTION DE TEXTE**

Pour signaler les erreurs, le correcticiel utilise deux couleurs : le rouge et l'orangé, qui se combinent à divers types de soulignés. Essentiellement, le rouge signale les erreurs graves, et l'orangés, les erreurs mineures ou potentielles (confusions homophoniques possibles, régionalismes, niveau de langue particulier, ambiguïtés, anglicismes…). Les modulateurs de détection contrôlent l'affichage de ce second niveau d'erreur. Ils se composent de quatre symboles orangés.

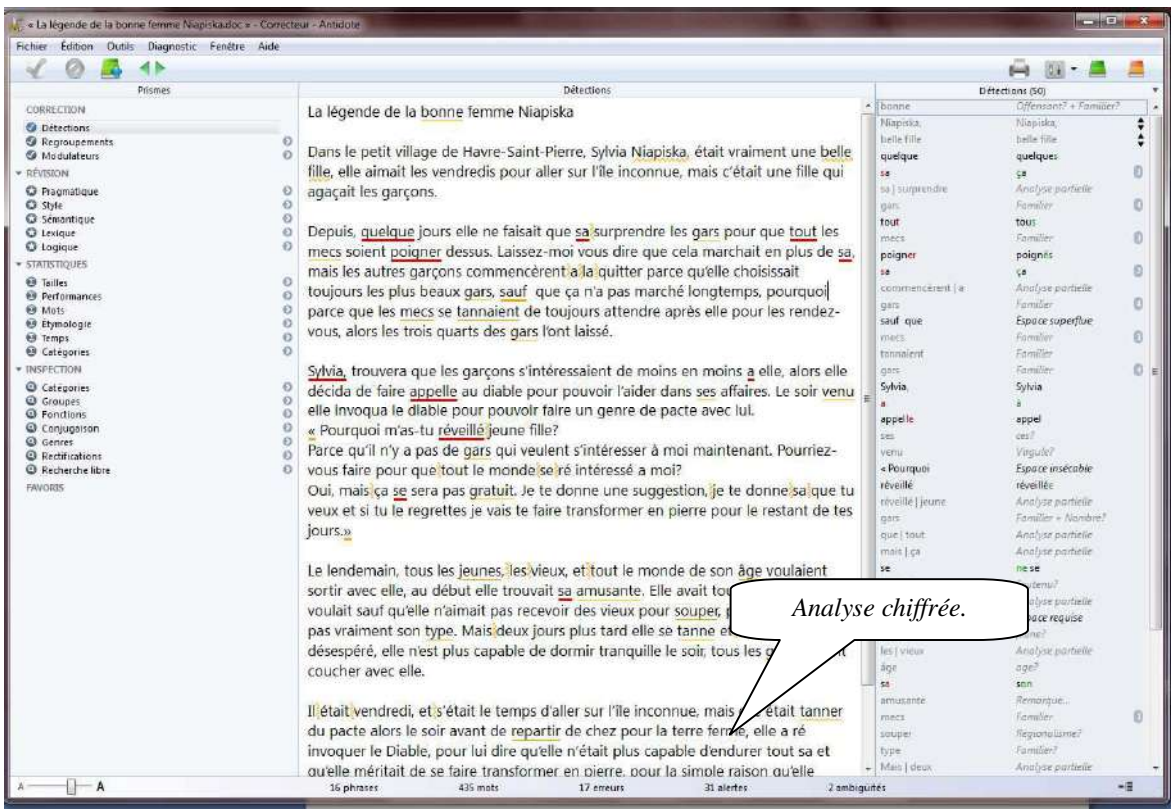

#### **5.1. Les indications à la correction**

Le logiciel permet de corriger ou de modifier le mot qui pose problème dans la fenêtre d'analyse. Faites les modifications et le correcteur analysera de nouveau le texte en fonction des modifications apportées.

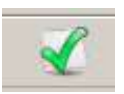

Lorsque le bouton « Corriger » est disponible, c'est que le correcteur pourra faire la correction à votre place en cliquant sur l'icône ou en double-cliquant sur le mot.

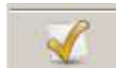

Si vous avez accepté une modification et que vous changez d'idée, il suffit de cliquez sur l'icône « Rétablir » ou redouble-cliquez sur le mot.

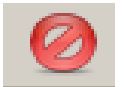

Lorsque vous désirez que le logiciel ne corrige pas un mot, vous devez sélectionner le mot puis cliquez sur l'icône « Ignorer ».

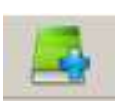

Lorsque le logiciel ne connaît pas un mot, il est possible de l'ajouter à un dictionnaire personnel.

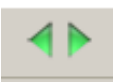

Cette icône permet simplement de naviguer à travers les erreurs indiquées par Antidote. Il est aussi possible de faire la même chose avec les flèches gauche et droite du clavier.

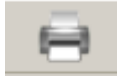

En cliquant sur cette icône, il est possible d'imprimer le texte avec toutes les marques de correction.

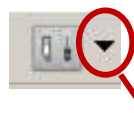

Cet outil permet de régler ou modifier le niveau des erreurs qui seront indiquées par le correcteur.

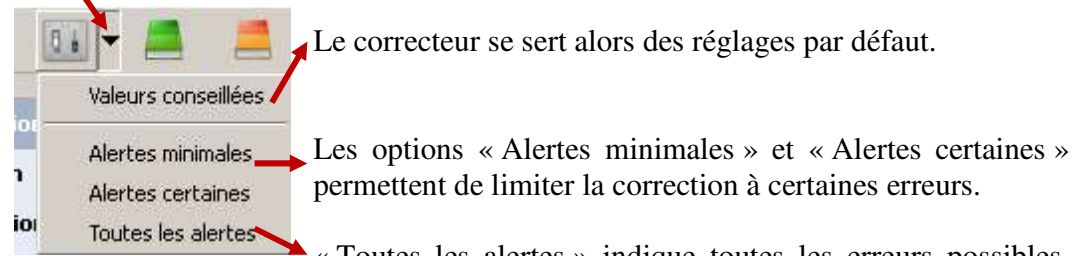

« Toutes les alertes » indique toutes les erreurs possibles, mais pas nécessairement les erreurs de ponctuation.

#### **5.2. Plus de détail sur la faute**

Dans la fenêtre correction, lorsqu'on désire avoir plus d'information ou de détails sur une faute afin de bien la corriger, il suffit de la sélectionner et cliquer dans la bulle de dialogue. Une explication sommaire apparaît.

> Sylvia, trouvera que les garçons s'intéressaient de moins en moins a elle, alors elle décida de faire appelle au diata a/a ur pouvoir l'aider dans ses affaires. Le coir venu elle invoqua le diable pour pouvoir faire un genre de pacte avec lui. // Pourauoi m'ae\_tu rávaillá{iauna filla?

Si cette explication n'est pas suffisante, il faut alors cliquer dans la bulle de dialogue.

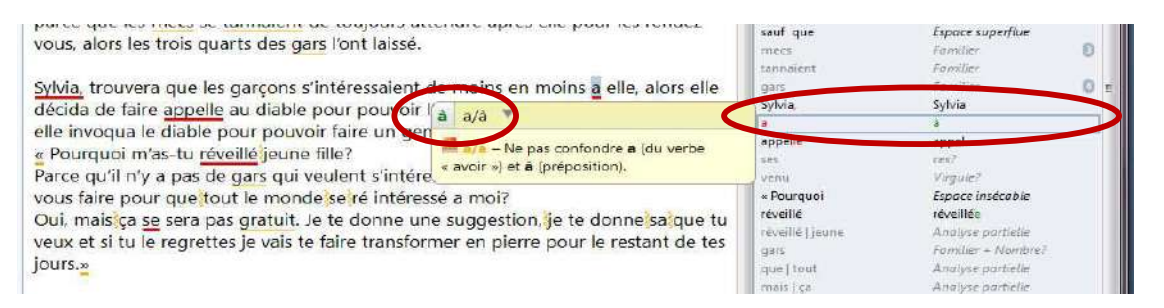

Puis, pour accéder à des explications supplémentaires, cliquez sur le  $\blacksquare$ . Le correcteur ouvrira un des 10 guides afin de vous indiquer la règle appropriée et de vous offrir de nombreux exemples pour vous permettre de prendre une décision éclairée.

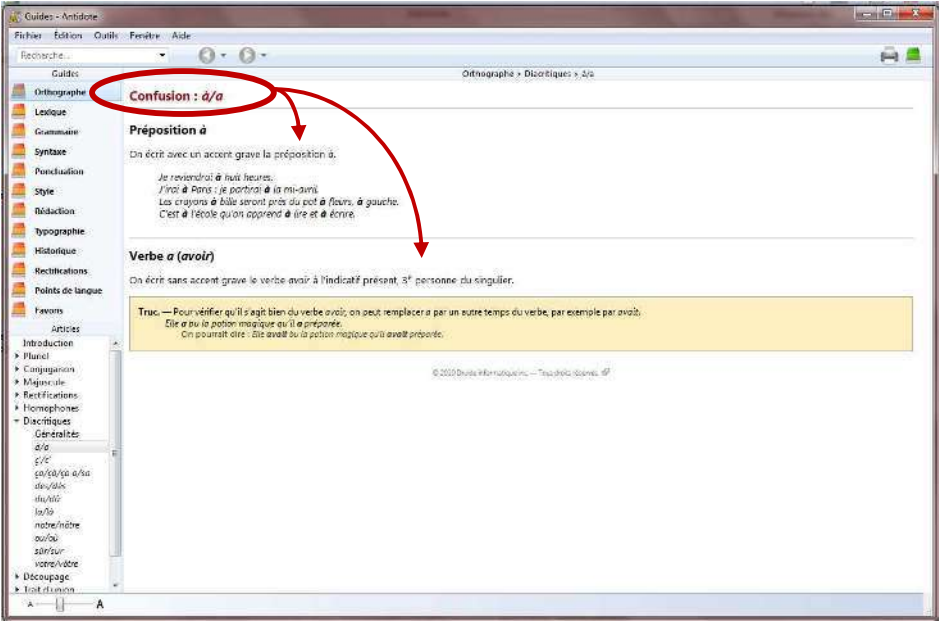

#### **5.3. Les couleurs de soulignés**

Antidote utilise deux couleurs, le rouge et l'orangé, pour présenter les résultats de sa correction. Ces couleurs ciblent des erreurs de nature différente.

Le rouge indique les erreurs les plus importantes. Celles sur lesquelles l'utilisateur devrait porter son attention en priorité. L'orangé est essentiellement utilisé quand l'erreur est potentielle.

Les soulignés rouges peuvent être pleins ou pointillés et les soulignés orangés peuvent être gras, fins ou ondulés

#### **5.3.1. Le souligné rouge plein : erreur corrigée par le correcteur**

Le souligné rouge plein signale une erreur qu'Antidote peut corriger seul. Dans l'infobulle ainsi que dans le volet « Détections », il affiche, en vert, la correction qu'il propose et vous n'avez qu'à l'approuver (en double-cliquant sur la ligne rouge ou en cliquant sur le crocher vert). Si vous la refusez, votre texte reste intact.

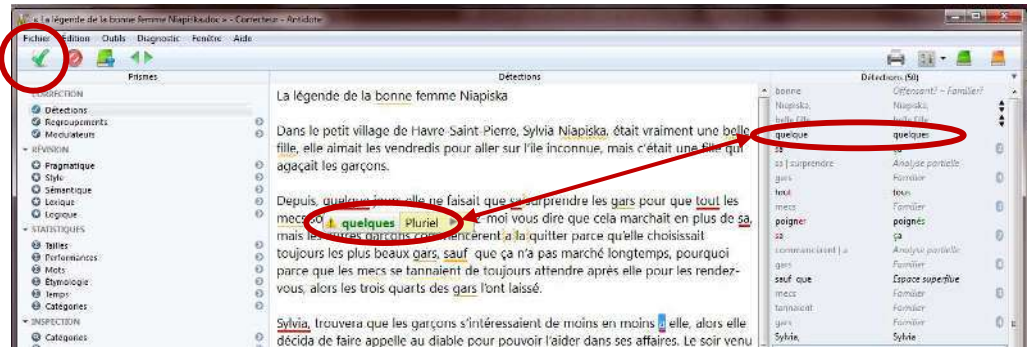

#### **5.3.2. Le souligné rouge pointillé : erreur à corriger à la main**

Le souligné rouge pointillé signale une erreur majeure (orthographe, accord, construction, ponctuation, etc.) qu'Antidote ne peut pas corriger seul.

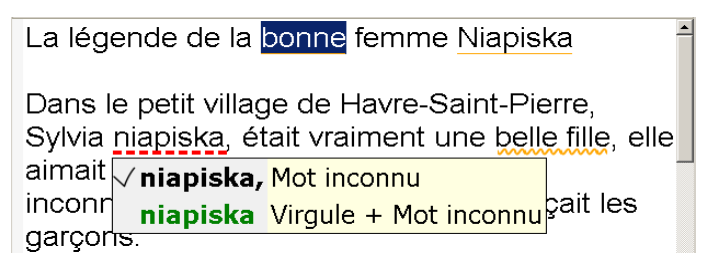

Pour modifier votre phrase, cliquez dans la fenêtre d'analyse puis faite la modification. Une fois vos modifications apportées, Antidote refait l'analyse du texte.

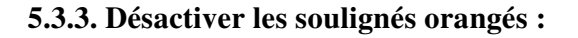

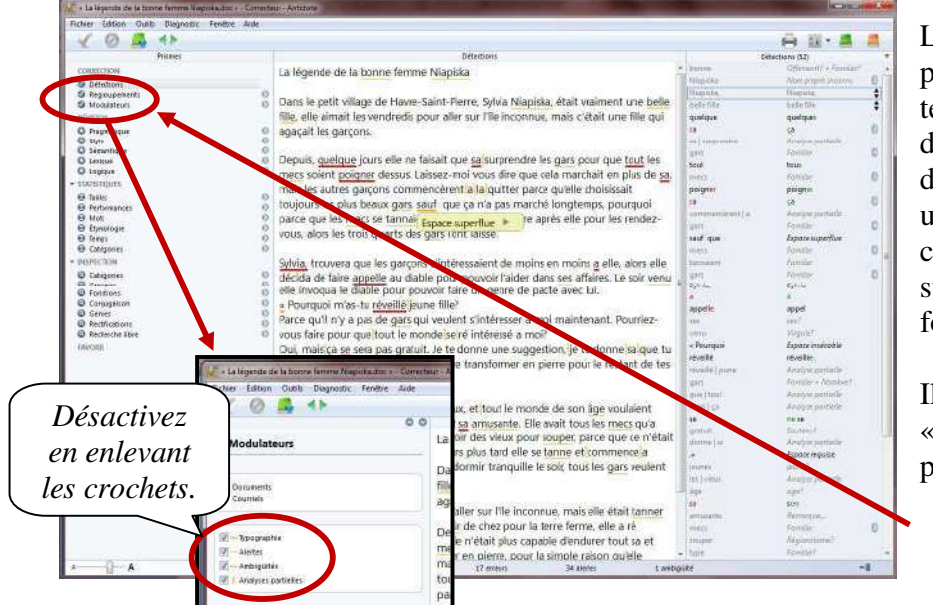

Les soulignés orangés peuvent être masqués temporairement à l'aide des modulateurs de détections. Cela peut être utile si on désire concentrer son attention sur un type d'erreurs à la fois.

Il suffit de cliquer sur « **Modulateurs** » dans les primes.

#### **5.3.4. Le souligné orangé gras : erreur mineure corrigée par le correcteur à approuver**

Le souligné orangé gras signale une erreur mineure (espacement, guillemet, etc.) qu'Antidote peut corriger seul. Dans l'infobulle, il affiche la correction proposée (ou une explication sommaire s'il s'agit d'erreur d'espacement). Vous n'avez qu'à l'approuver (en double-cliquant sur le souligné orangé ou en cliquant sur le crochet vert) pour qu'elle soit appliquée dans le texte. Si vous la refusez, votre n'est pas modifié.

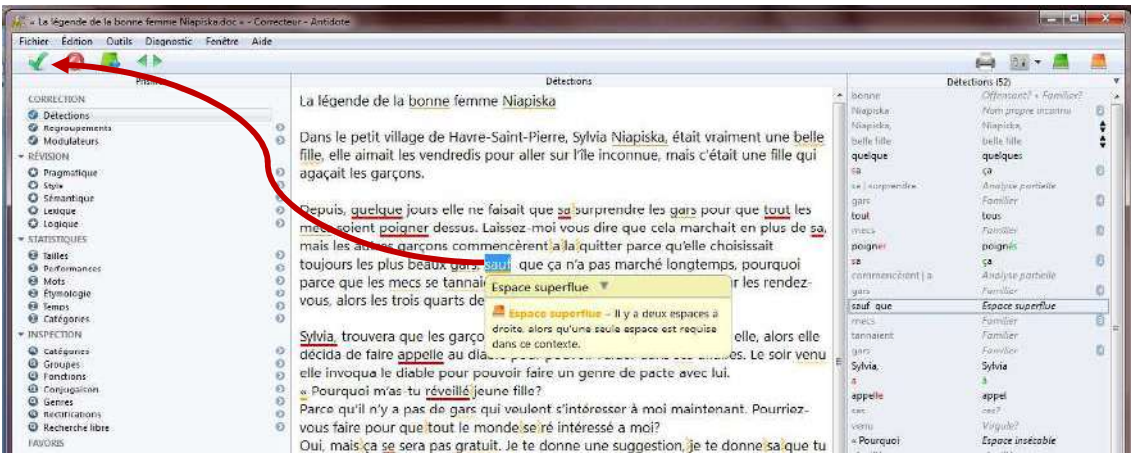

#### **5.3.5. Le souligné orangé fin : alerte**

Le souligné orangé fin signale une alerte, c'est-à-dire une erreur potentielle. Antidote vous indique qu'il pourrait y avoir une erreur sur ce mot, mais c'est à vous de décider si c'est le cas.

Ce peut être parce que vous employez :

- un mot pouvant facilement être confondu avec un autre (ex. : balade au lieu de ballade);
- un mot pouvant constituer un régionalisme (ex. : gêne est un québécisme au sens de « timidité », mais pas au sens d' « inconfort »;
- un mot dont le registre n'est peut-être pas approprié à la situation de communication (ex. : nouille est familier au sens de « personne niaisieuse », mais pas au sens de « pâte alimentaire ».

Si Antidote a raison de s'inquiéter, et que vous devez modifier votre phrase, faites-le directement dans la fenêtre d'analyse (même méthode que pour le souligné pointillé rouge).

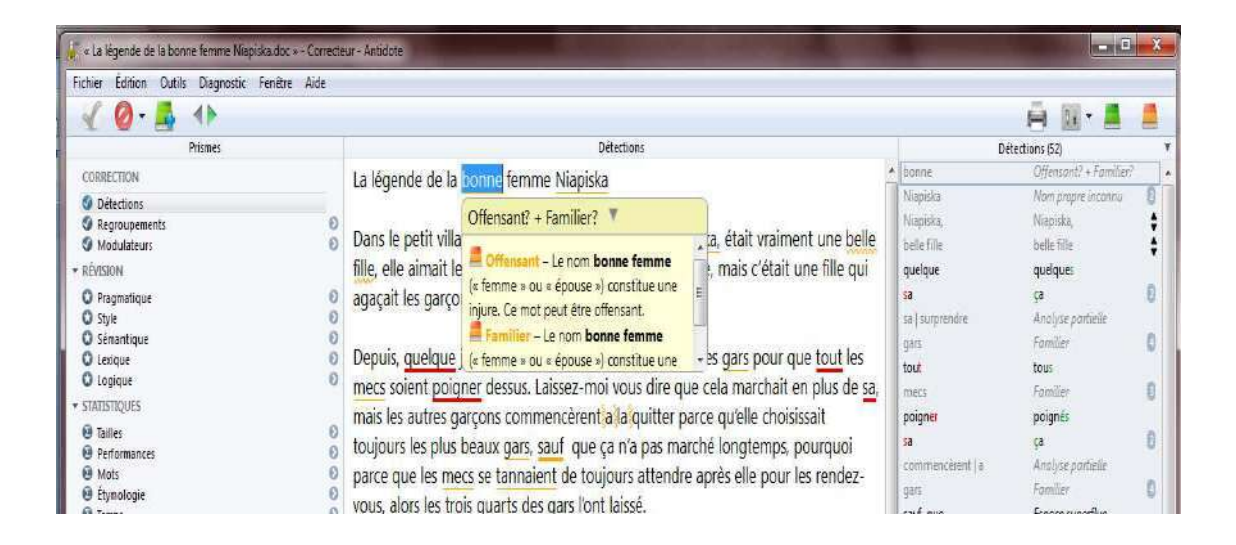

#### **5.3.6. Le souligné orangé ondulé : plusieurs graphies possibles**

Dans les phrases qui présentent plusieurs analyses, la fonction d'un mot et les accords qui en découlent peuvent varier d'une analyse à l'autre. Le souligné orangé ondulé signale les mots pour lesquels deux ou plusieurs graphies sont possibles, selon l'analyse envisagée. Dans l'infobulle, Antidote affiche toutes ces graphies. En cas d'erreur, choisissez celle qui convient au contexte, puis double-cliquez dessus pour appliquer la correction dans le texte.

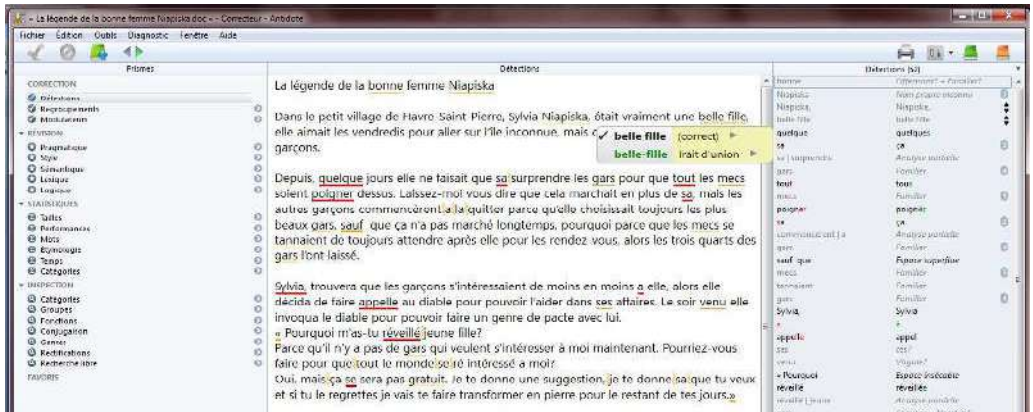

#### **5.3.7. Le trait vertical ondulé orangé : la discontinuité**

Il arrive qu'Antidote ne puisse analyser une phrase complètement. Généralement, cela est dû à une erreur complexe, par exemple un mot manquant ou en trop, une erreur de ponctuation, etc. Quoi qu'il en soit, Antidote est incapable d'analyser la phrase correctement. À l'endroit où bute son analyse, le logiciel affiche une marque de discontinuité : le trait ondulé orangé.

> $\blacktriangle$ Depuis, quelque jours elle ne fasait que sa's urplendre les gars pour que tout les mecs soient poigner dessus. Laissez-moi vous dire que cela marchait en plus de sa, mais}les autres garçons commencèrent}a la quitter parce qu'elle choisissait toujours les plus beaux gars, sauf que ça n'a pas marché longtemps, pourquoi parce que les mecs se tannaient de toujours attendre après elle pour les rendez-vous, alors les trois quarts des gars l'ont laissé.

Examinez les mots autour de la marque, et vous devriez trouver l'erreur. Utilisez le dictionnaire au besoin pour vérifier votre emploi des mots. Dans l'exemple précédent, on peut supposer que le (sa) est mal écrit, qu'il manque une virgule et qu'une virgule est mal placée.

Une fois l'erreur comprise, vous devrez la corriger dans la fenêtre d'analyse. Antidote verra votre changement et réanalysera la phrase.

> Depuis quelque jours, elle ne faisait que ça, surprepdre les gas pour que tout les mecs soient prise dessus. Laissez-moi vous dire que cela marchait et plussde sa, mais}les autres garçons commencèrent à la quitter parce qu'elle choisissait toujours les plus beaux gars, sauf que ca n'a pas marché longtemps, pourquoi parce que les mecs se tannaient de toujours attendre après elle pour les rendez-vous, alors les trois quarts des gars l'ont laissé.

**IMPORTANT** : lorsqu'une phrase n'est analysée que partiellement, les détections d'Antidote sont moins sûres. Il peut laisser passer des erreurs, ou faire de fausses détections. Pour vous aviser de son hésitation, il ajoute un triangle jaune dans les infobulles.

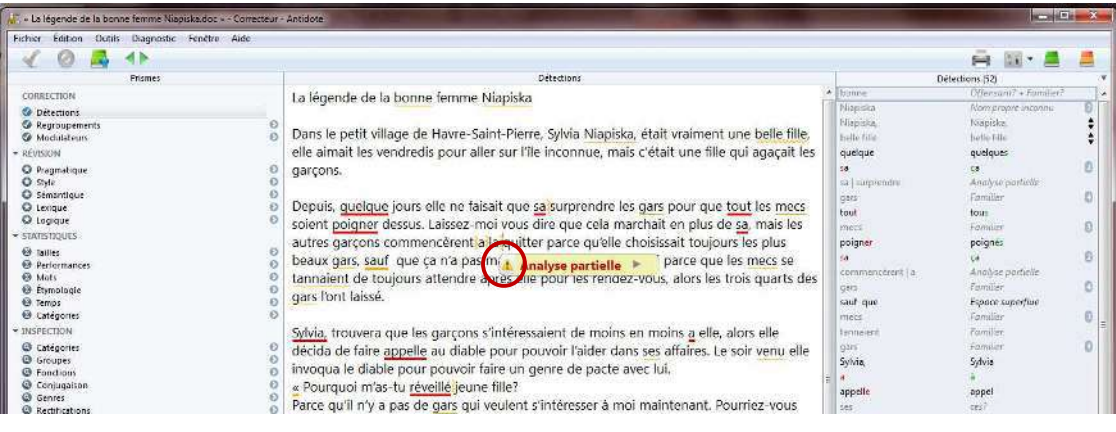

#### **5.4. Approuver une correction**

Pour approuver, cliquez sur l'icône « **Corriger** ». La correction proposée s'opère alors dans votre texte et le souligné passe du rouge au vert. Puis, le cadre de sélection se place sur la détection suivante. S'il s'agit d'un souligné fin ou pointillé, vous devez apporter la correction appropriée à la main, soit directement dans le panneau de correction, soit dans le document original avec la commande « **Modifier** » dans le document original. Dans ce cas, réactivez ensuite le correcteur en cliquant dans sa fenêtre; la phrase modifiée sera réanalysée et vous pourrez poursuivre la correction.

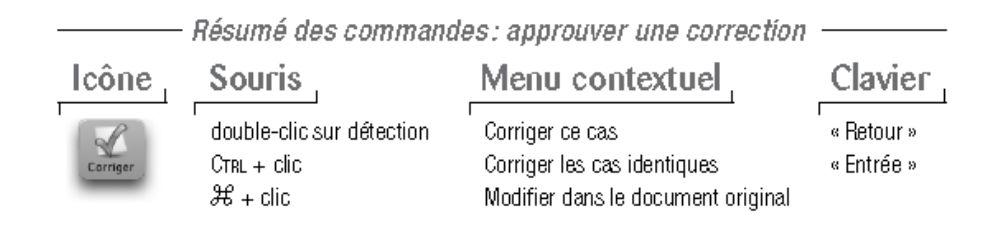

#### **5.4.1. Corriger les cas identiques**

Par défaut, lorsque plusieurs détections sont identiques à la détection courante, approuver la détection courante approuvera également les détections identiques, et la correction sera appliquée à tous les cas. Au besoin, vous pouvez éviter cette correction automatique en utilisant la commande « **Corriger ce cas** ».

Un chiffre encerclé indique le nombre de cas identiques à la détection courante. Les cas identiques sont aussi surlignés dans la liste des détections; cliquez sur le chiffre pour que seuls ces cas soient affichés.

Le réglage « **Correction multiple** », dans le panneau « **Correcteur** », permet d'annuler la correction automatique des cas identiques; elle peut alors être invoquée au besoin par la commande « **Corriger les cas identiques** ».

Notez que le correcteur ne signale comme cas identiques que les détections qui ne dépendent pas du contexte, afin qu'elles puissent être corrigées en bloc.

#### **5.4.2. Ignorer une détection**

Si vous ne désirez pas apporter la modification proposée par Antidote, vous pouvez simplement passer à la détection suivante, ou encore cliquer sur « **Ignorer** »; le texte original reste intact et Antidote passe à la détection suivante. Cliquer sur « **Ignorer** » fait passer le souligné au pointillé noir, ce qui vous indique d'un coup d'oeil que cette détection a été traitée. Également, cette détection est soustraite des statistiques de correction et de la liste des détections.

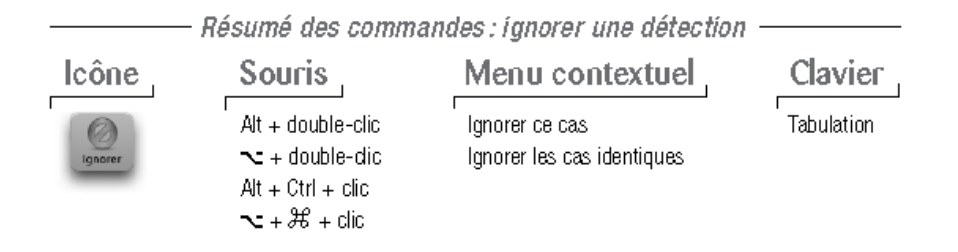

#### **5.4.3. Ne plus signaler**

Le correcteur d'Antidote vous permet de désactiver les alertes sur un mot en particulier. Vous connaissez parfaitement l'alerte au sujet du faux ami versatile et ne désirez plus être alerté sur ce mot à l'avenir? Cliquez sur le petit triangle noir de l'icône « **Ignorer** » (sur Macintosh, maintenez le bouton de la souris enfoncé). Choisissez ensuite « **Ne plus signaler** ». Antidote ne s'arrêtera plus sur le mot versatile.

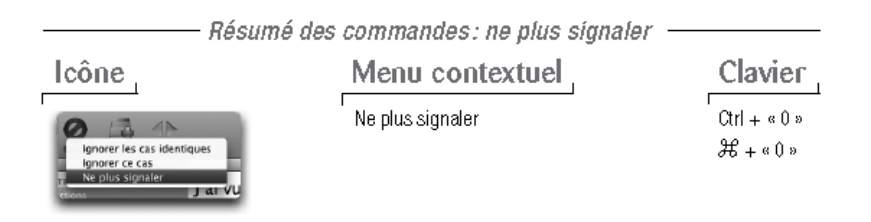

#### **5.4.4. Passer à la détection précédente/à la détection suivante**

Pour passer à la prochaine détection ou pour retourner à la détection précédente, utilisez les flèches de navigation.

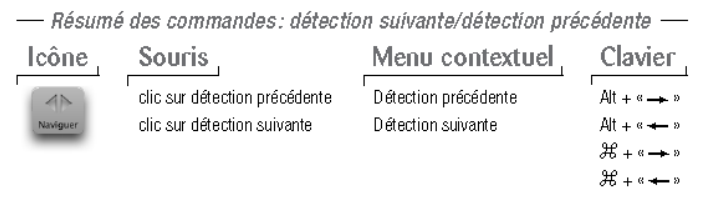

#### **5.4.5. Annuler une correction**

Vous pouvez annuler une correction qui a déjà été apportée à votre texte. En cliquant sur une erreur qui a été corrigée, le bouton « **Corriger** » prend la valeur « **Rétablir** ». L'infobulle contient alors le mot original en rouge. Cliquez sur « **Rétablir** » pour annuler la correction dans votre texte. Le souligné repasse du vert au rouge et l'infobulle retrouve son état initial.

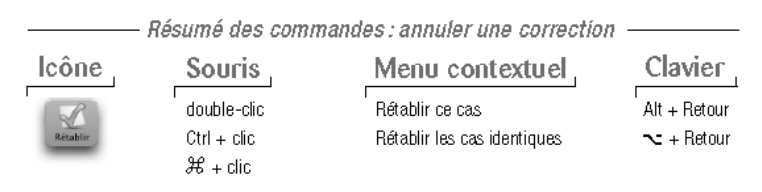

#### **5.5. Analyse détaillée de chaque phrase**

#### **Volet Nature/Fonction**

En lien avec le dernier type d'erreur mentionné, il existe aussi au volet qui permet à

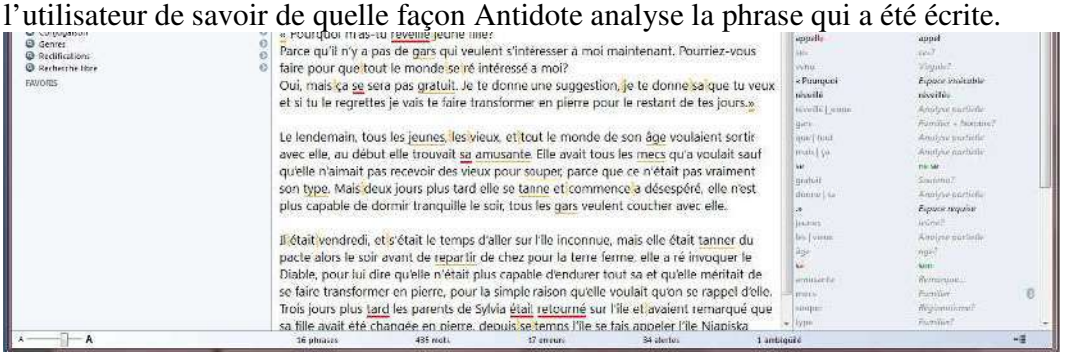

Lorsqu'Antidote indique « constitue un des éléments du segment analyse » (éléments en jaune dans l'image), c'est qu'il est incapable d'analyser correctement la phrase. Cette indication peut donner une piste de recherche afin de corriger l'erreur.

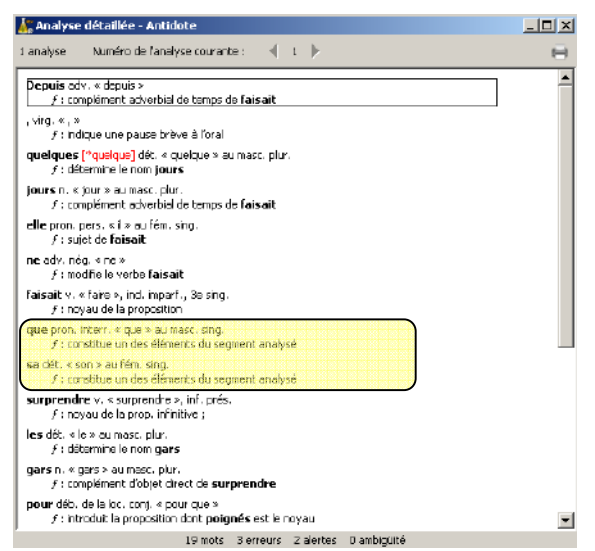

#### **Volet statistiques**

Il permet à l'utilisateur d'avoir un tableau précis des erreurs faites dans son texte et de la fréquence de ces erreurs.

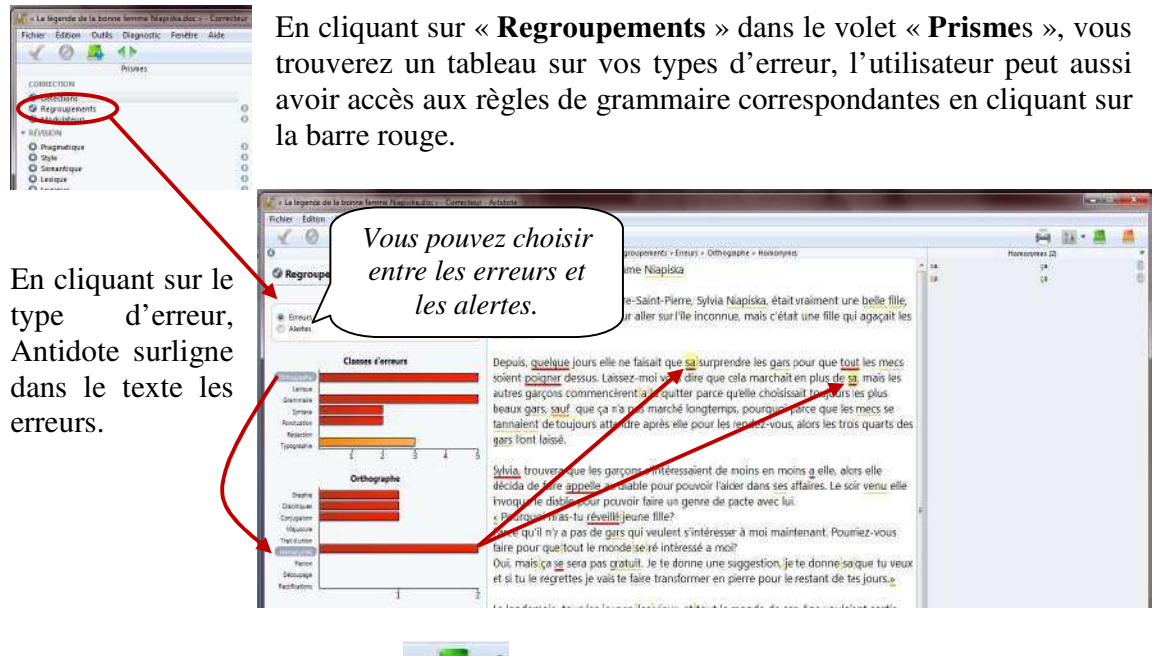

## **6. DICTIONNAIRES**

Vous pouvez utiliser le dictionnaire Antidote lors de l'analyse d'un texte ou tout simplement pour consultation. Il permet de trouver la définition d'un mot, mais aussi, des locutions reliées à ce mot, des synonymes, des antonymes, des cooccurrences, des conjugaisons, des mots de la même famille, des analogies, des citations et des anagrammes. Il vous suffit de cliquer sur le type de dictionnaire pour y avoir accès.

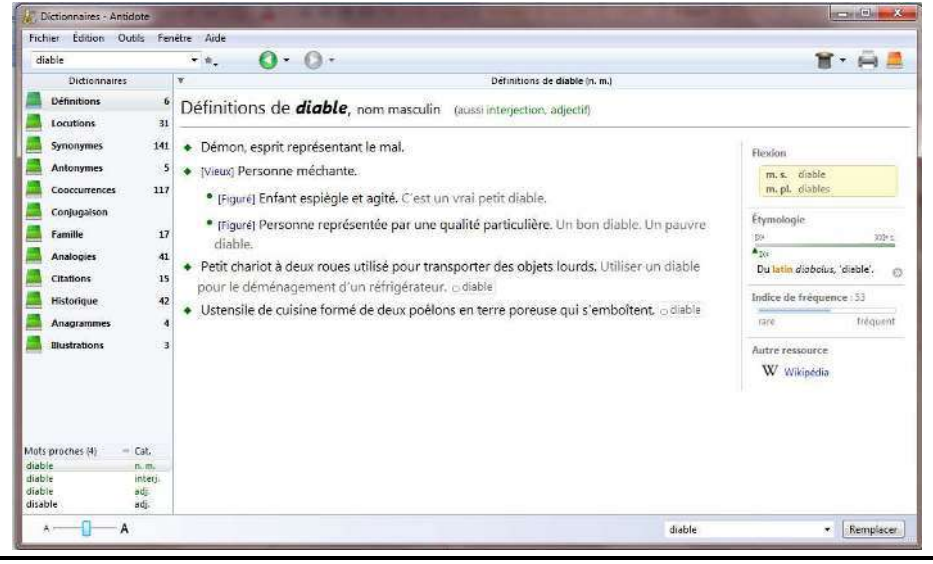

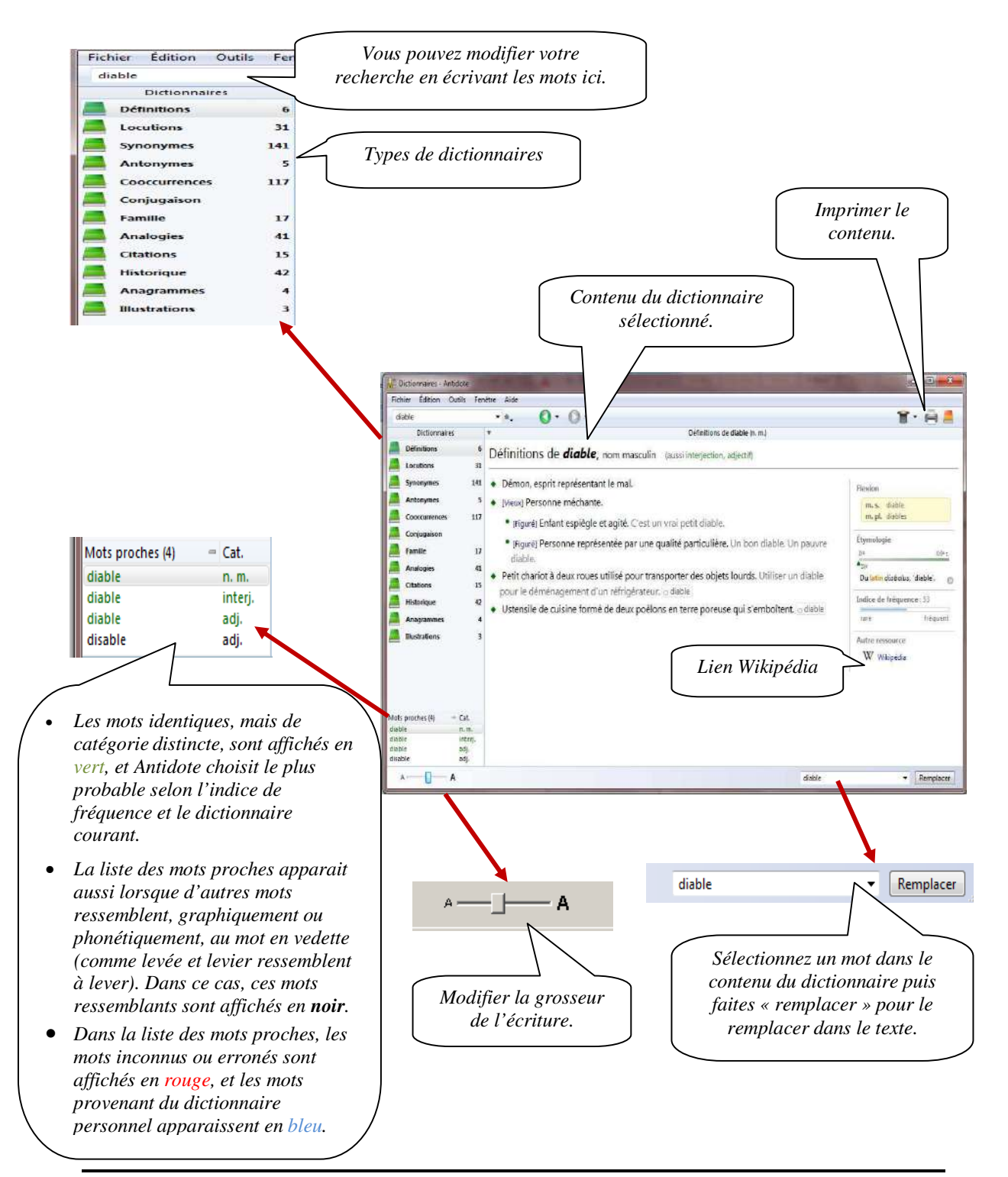

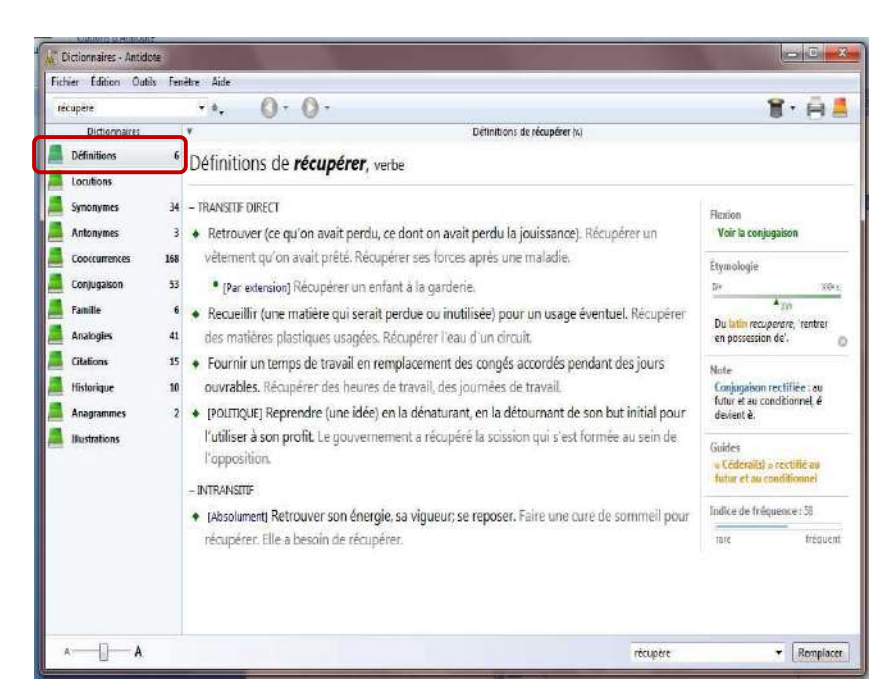

Le dictionnaire des définitions donne la définition des 122 000 mots qu'Antidote connait. Les définitions, précises et riches en exemples, sont d'autant plus pratiques que chaque mot qui s'y trouve peut à son tour être consulté simplement par doubleclic.

Le dictionnaire des locutions énumère et définit l'ensemble des expressions plus ou moins figées qui sont construites avec le mot en vedette.

Chaque locution est affichée en caractères verts, et précédés d'un losange, vert lui aussi, pour un repérage rapide.

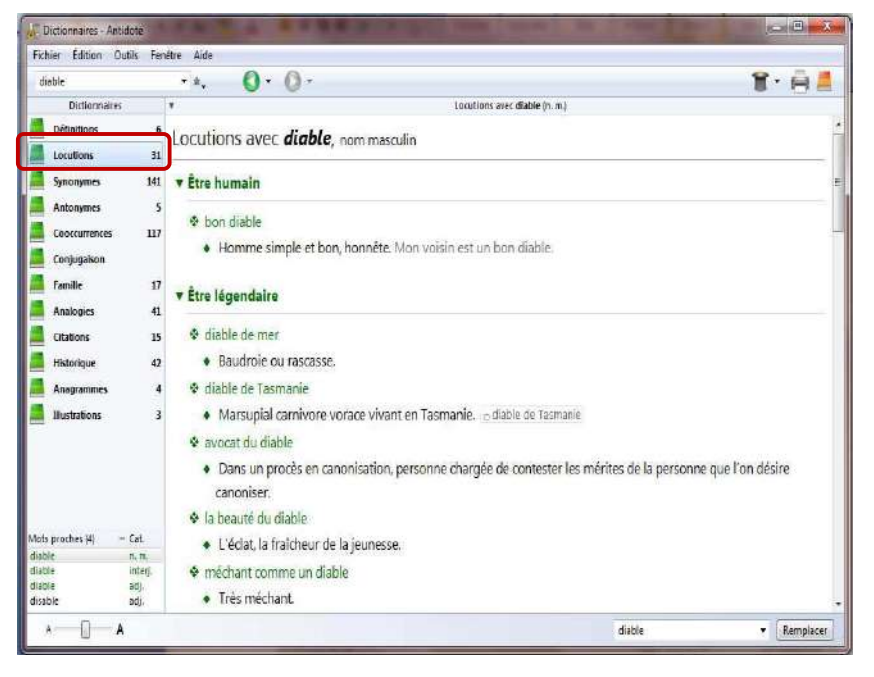

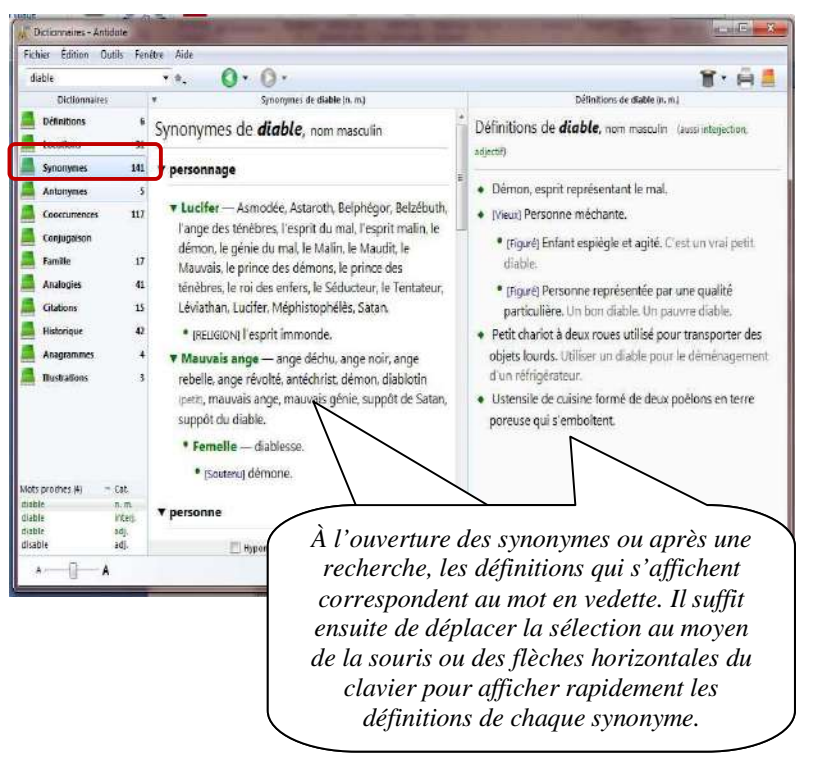

D'une richesse inépuisable, le dictionnaire des synonymes d'Antidote vous offre un million de synonymes, y compris des expressions comme casser la croute et tenant du titre. Il énumère aussi plus de 100 000 hyponymes et hyperonymes.

Un antonyme est un mot dont le sens s'oppose plus ou moins directement à celui d'un autre mot. Le dictionnaire d'antonymes d'Antidote rassemble plus de 100 000 antonymes. Ils peuvent se révéler fort utiles pour trouver un terme dont on se représente mieux le contraire.

Les antonymes sont groupés par sens. Cliquez sur un antonyme et voyez s'afficher sa définition complète dans le panneau de droite. Déplacez ensuite la sélection au moyen de la souris ou des flèches

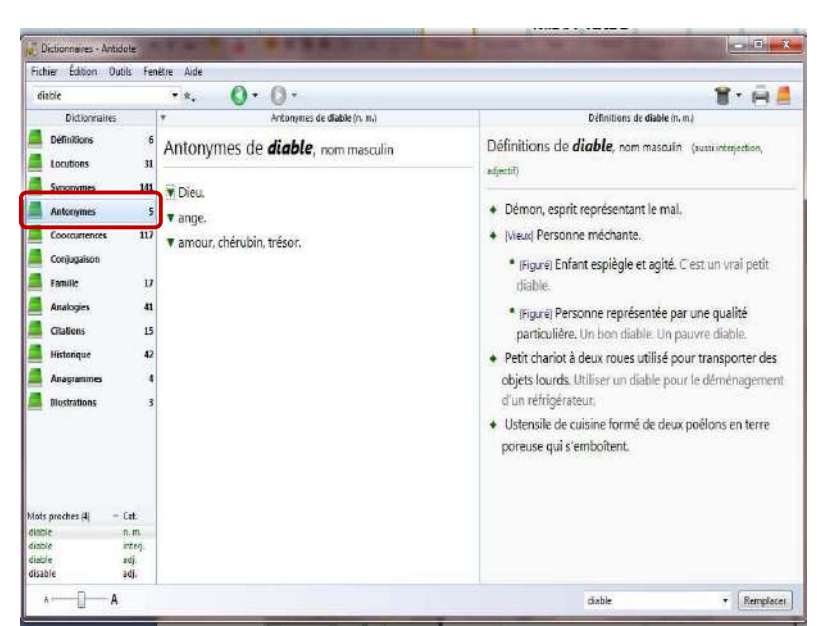

horizontales du clavier pour afficher rapidement les définitions de chaque antonyme.

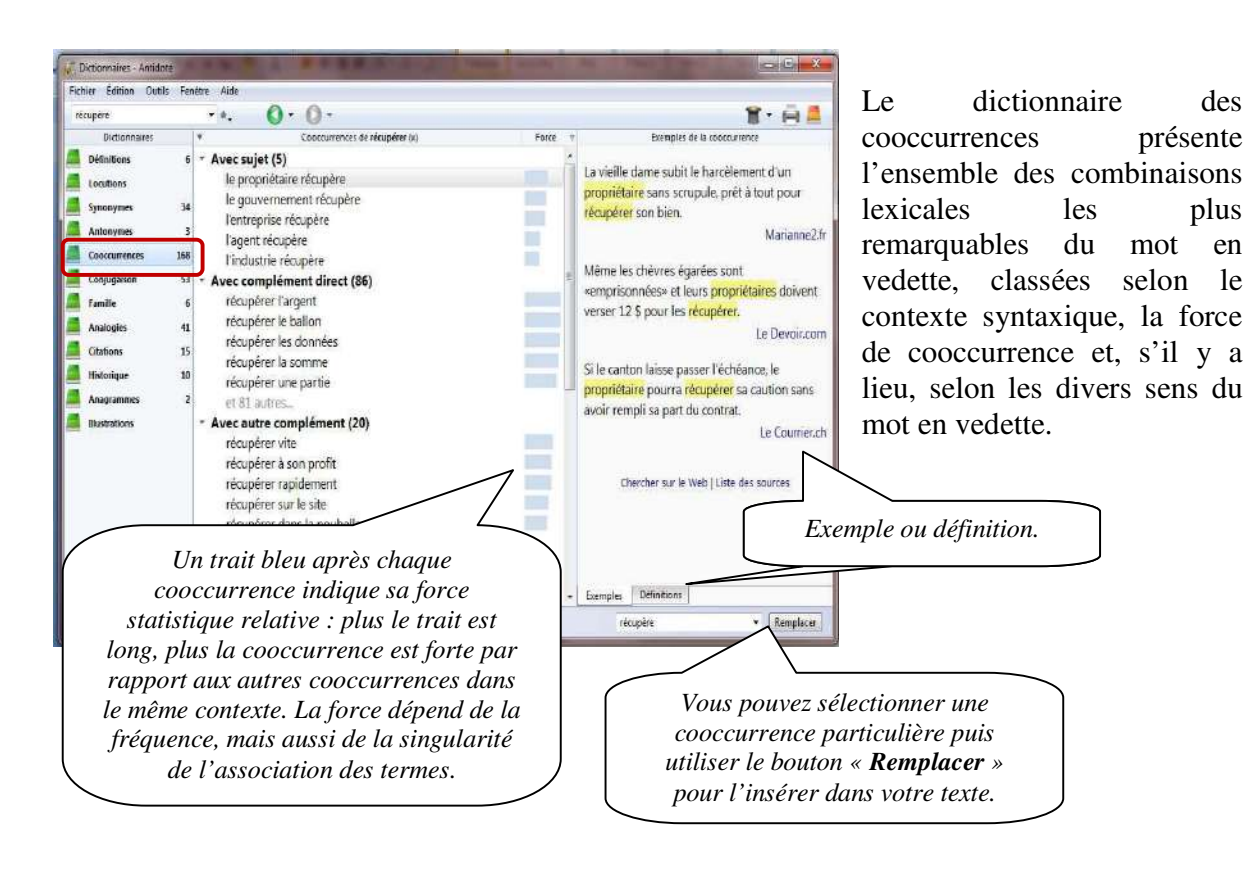

Le dictionnaire de la conjugaison donne la conjugaison complète de 9 000 verbes, soit

près de 450 000 formes conjuguées, toujours à portée d'un simple clic.

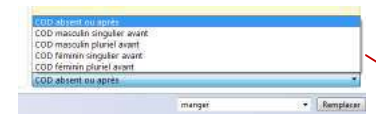

Aux temps composés, utilisez ce menu pour ajuster l'accord du participe passé selon le sujet ou le complément d'objet direct. Les conjugaisons affichées se modifieront en conséquence : les terminaisons affectées seront

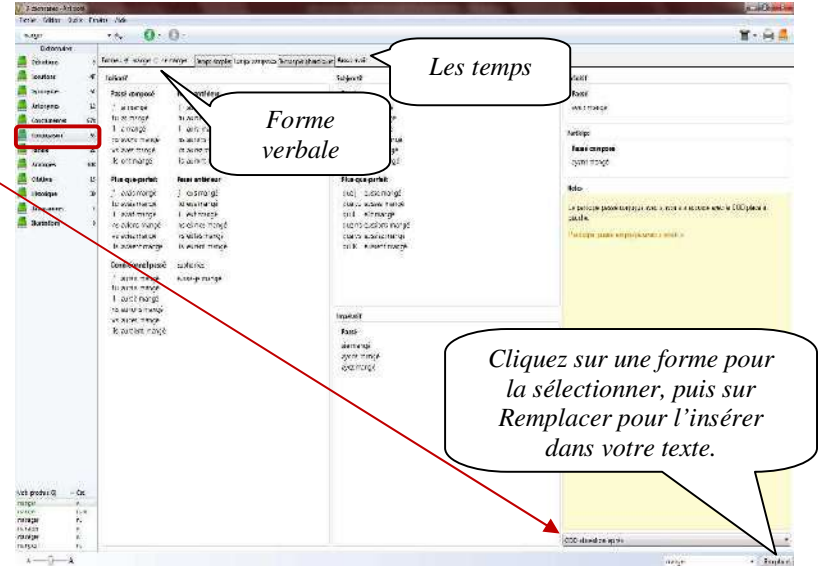

affichées en vert, et des pronoms simulant le complément apparaitront en gris.

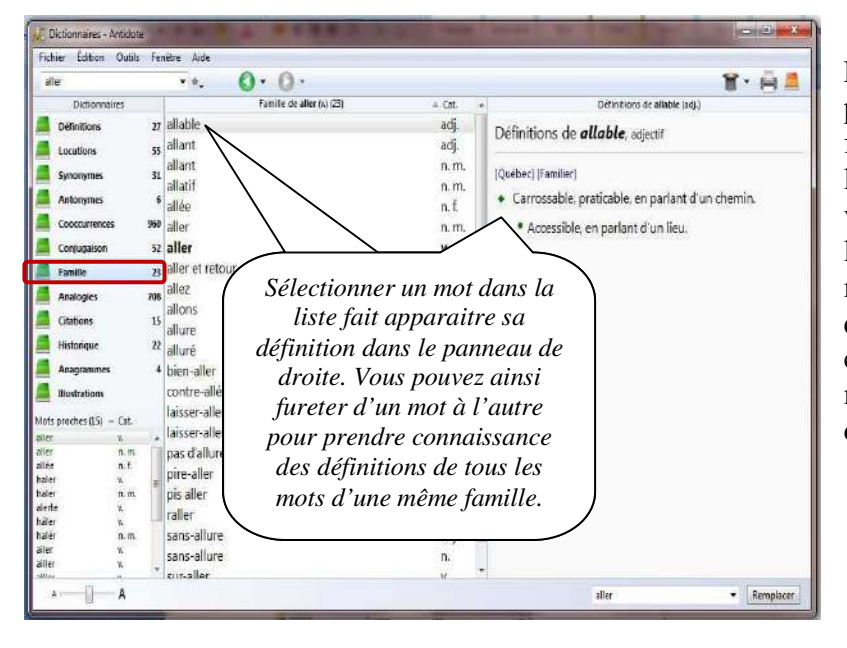

Le dictionnaire des familles présente tous les mots de la famille morphosémantique à laquelle appartient le mot en vedette. Une famille regroupe les mots qui ont une racine morphologique commune et qui gravitent autour d'un sens commun. L'exemple suivant montre la famille du verbe détruire.

Vous cherchez le nom des câbles qui relient la voilure d'un parachute au harnais du parachutiste? Entrez parachute en vedette, et cliquez sur Analogies dans la liste des dictionnaires. Le dictionnaire des analogies présente la liste dans l'ordre alphabétique. Chaque mot de la liste est accompagné de la mention de sa catégorie grammaticale, et ses définitions s'affichent dans le panneau de droite.

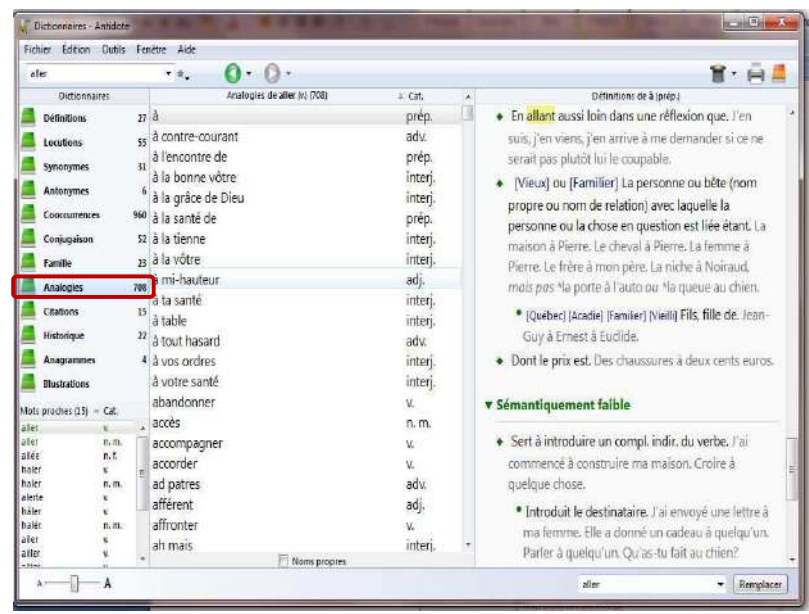

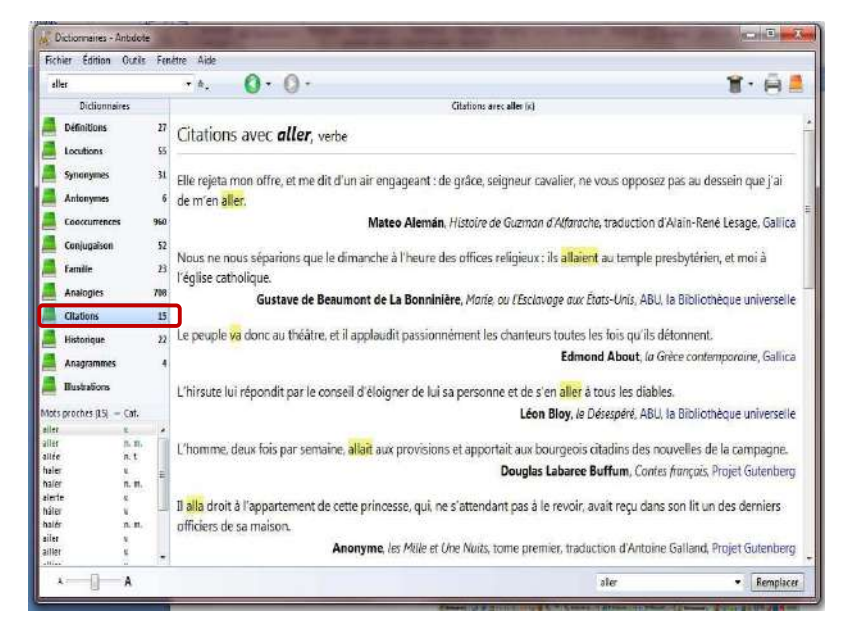

Le dictionnaire de citations offre une compilation de près de 275 000 phrases de grands auteurs et de grands journaux afin d'illustrer les emplois des mots.

Le dictionnaire présente jusqu'à quinze citations par mot. Les citations littéraires figurent d'abord, en ordre chronologique, suivies de citations journalistiques. Chaque citation est dument référencée avec le nom de l'auteur, le titre de l'ouvrage et le nom du corpus pour les

textes littéraires, et le nom du site Web pour les textes journalistiques. Cliquez sur le nom du corpus ou sur le nom du site Web, qui apparait en bleu, pour ouvrir la page Web correspondante dans votre fureteur.

Le dictionnaire historique donne l'étymologie détaillée de 90 000 mots accompagnée, dans plusieurs cas, d'une remarque explicative. Il présente aussi l'évolution de l'orthographe de 23 000 mots appuyée par plus de 200 000 sources historiques.

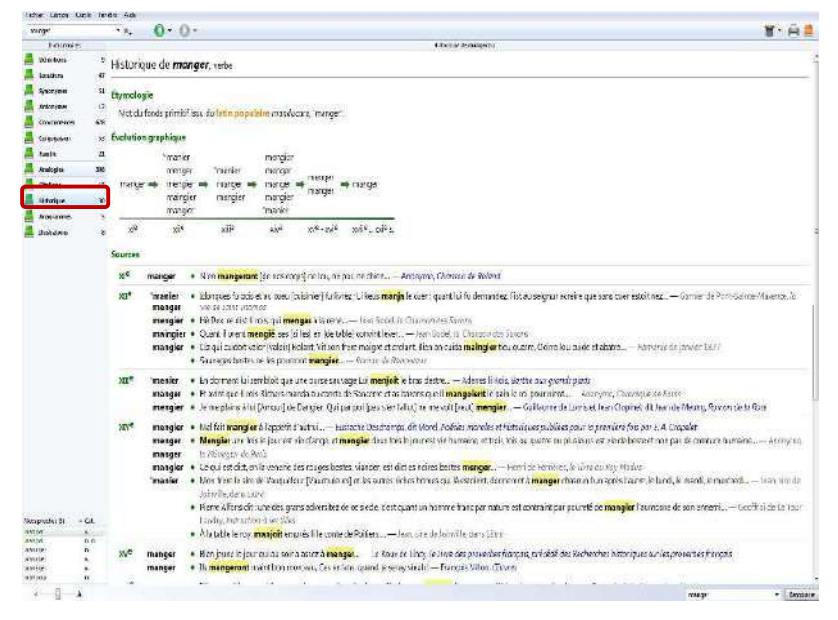

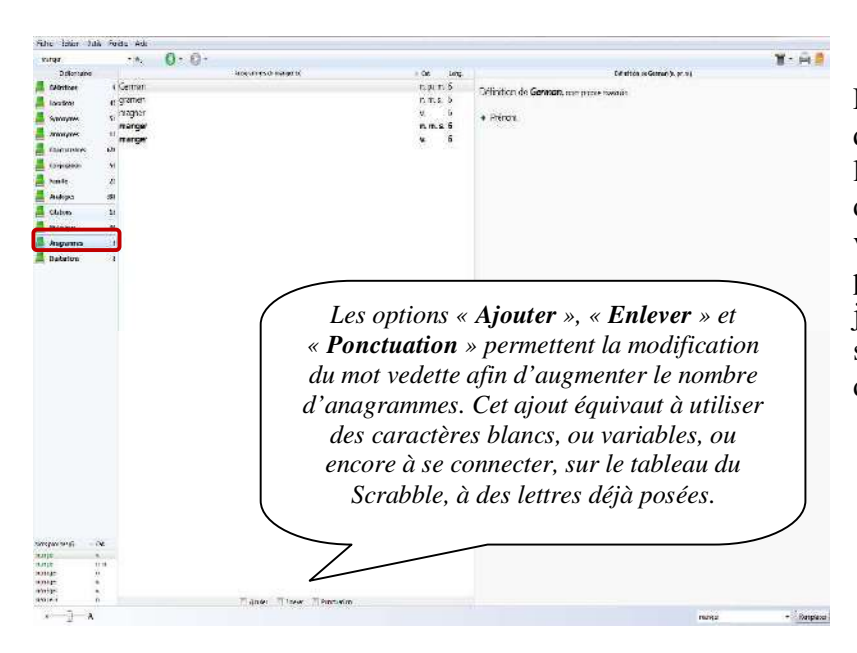

Les anagrammes sont des mots qui contiennent les mêmes lettres, mais dans un ordre différent, comme olive, voile et viole. Elles sont particulièrement prisées par les joueurs de Scrabble. L'exemple suivant montre les anagrammes du mot quartier.

Les quelque 6 000 illustrations qui constituent ce dictionnaire sont des versions réduites et simplifiées des images originales du Visuel, le célèbre ouvrage de référence publié par les Éditions Québec Amérique. Ensemble, ces illustrations forment le Visuel nano. Le dictionnaire des illustrations fournit toutes les illustrations connues du Visuel nano relativement au mot en vedette, ordonnées selon les divers sens du mot.

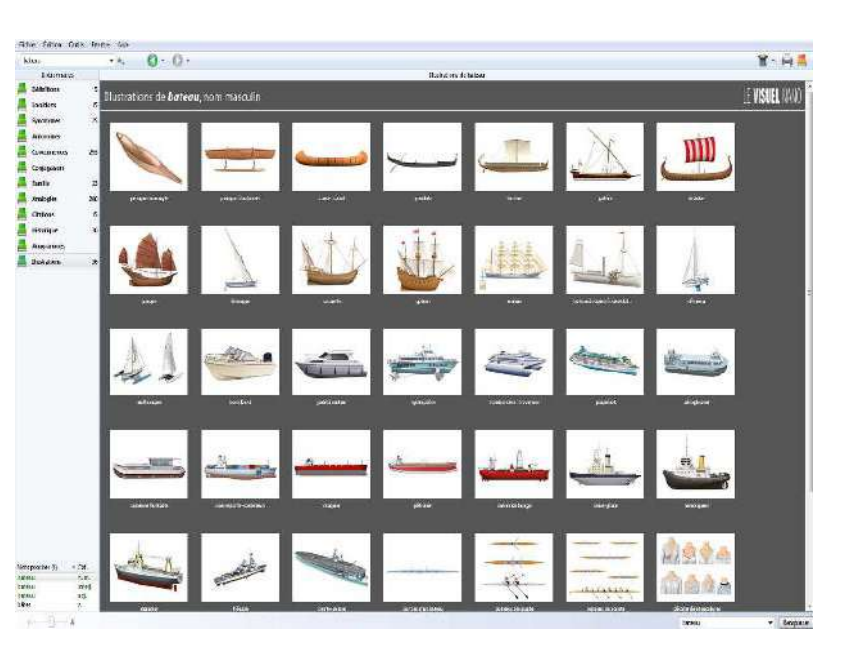

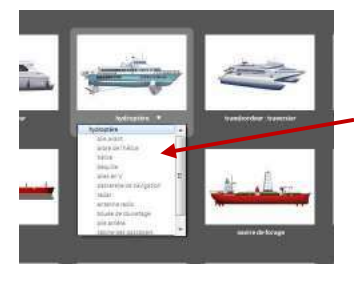

Chaque illustration est accompagnée d'une légende : le sujet de l'illustration. Cliquez sur la légende pour faire apparaitre la liste des termes relatifs au sujet. Les termes en noir correspondent à un élément distinct de l'illustration. Ils sont grisés lorsqu'ils identifient une partie de cet élément, visible seulement depuis les images grand format qu'offre le Visuel intégré.

#### **6.1. Le dictionnaire personnel**

Vous pouvez y inscrire des mots ou des expressions qui seront dès lors connus par Antidote, ce qui facilitera et accélèrera l'analyse du texte. Vous pouvez en tout temps modifier ou supprimer les entrées que vous avez ajoutées au dictionnaire personnel.

Lorsque le correcteur d'Antidote rencontre un mot qui lui est inconnu, l'icône « **Ajouter** » vous permet d'accéder rapidement au dictionnaire personnel pour y ajouter le nouveau mot.

Lors de l'ajout d'un mot dans votre dictionnaire personnel, vous devez fournir un certain nombre de renseignements afin que le nouveau mot puisse notamment faire l'objet d'une analyse efficace par le correcteur d'Antidote.

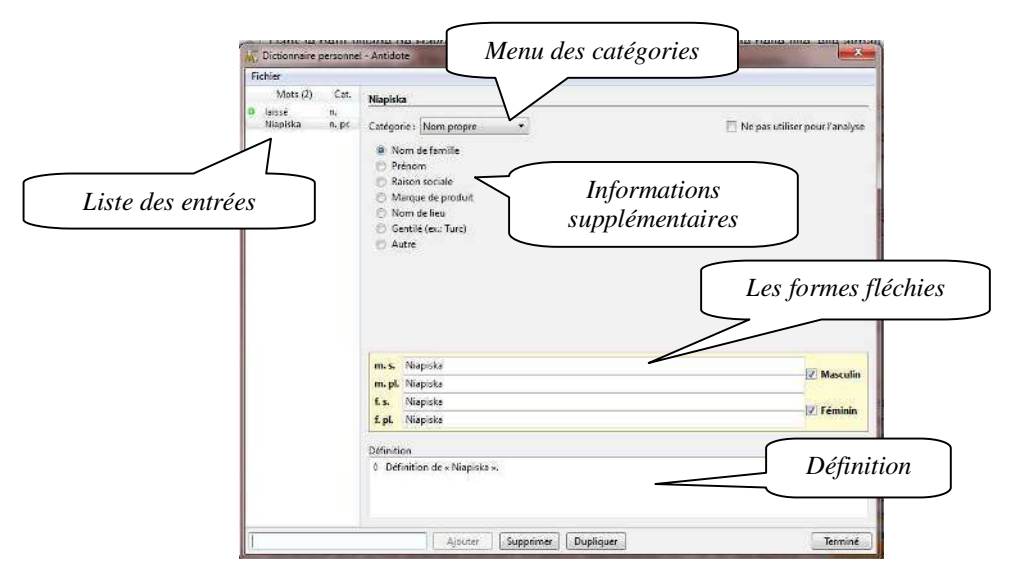

#### **Les informations diverses**

C'est ici que vous devez renseigner Antidote sur certaines propriétés sémantiques, syntaxiques ou morphologiques de la nouvelle entrée. La nature des renseignements demandés varie d'une catégorie à l'autre.

#### **6.1.1. Ajouter un adjectif**

Si votre adjectif (par exemple belge dans bière belge ou chinois dans ombre chinoise)

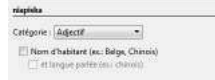

peut aussi être un nom d'habitant (un Belge, une Chinoise, des Lyonnais), cochez la case Nom d'habitant. Si le mot désigne en outre une langue (le chinois), cochez aussi la case et langue parlée.

Autrement, laissez ces cases décochées.

#### **6.1.2. Ajouter un adverbe**

On vous demande de préciser si votre adverbe est un adverbe de manière (poliment, ntapiska aveuglément), un adverbe de temps (aujourd'hui, bientôt) ou un Criégore: Advance = = = = =  $\begin{aligned} \overline{\mathcal{P}}_{1}^1 &= \text{d}s \text{ } \text{resonifive (} \text{pre) } \text{pre} \text{invariant})\\ \overline{\mathcal{P}}_{1}^1 &= \text{d}s \text{ } \text{temps (} \text{rec: } \text{empimal})\\ \overline{\mathcal{P}}_{1}^2 &= \text{d}s \text{ } \text{line (} \text{size } \text{permid}) \end{aligned}$ adverbe de lieu (partout, là-bas). Cochez les cases appropriées. Vous pouvez cocher plus d'une case si votre adverbe appartient à plus d'un type à la fois. Ne cochez aucune case s'il n'appartient à aucun de ces

trois types.

#### **6.1.3. Ajouter une interjection**

Attention : l'interjection que vous ajoutez doit être inscrite sans point d'exclamation.

Vous devez choisir un et un seul type parmi les trois types d'interjections proposés : réaction émotive, exclamation (zut, youpi, nom d'un chien), bref message à autrui, signal (allo, halte, ouste) ou bruit, onomatopée, cri d'animal (dring, floc, miaou).

#### **6.1.4. Ajouter une locution latine**

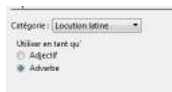

Vous devez préciser si votre locution latine est utilisée en tant qu'adjectif (un service juridique pro bono) ou adverbe (les deux époux sont unis ad æternum).

#### **6.1.5. Ajouter un nom commun**

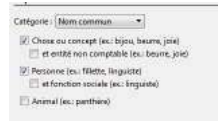

Antidote vous demande de préciser si votre nom commun désigne une chose ou un concept (bijou, joie), une personne (fillette, linguiste) ou un animal (panthère). Cochez la ou les cases appropriées parmi les trois cases de gauche.

#### **6.1.6. Ajouter un nom propre**

Rappelons que les noms propres prennent normalement la majuscule. Antidote vous demande de préciser si votre nom propre est un nom de famille , .<br>Integrativ : Nom propre  $\ddot{}$ (Duval, Tremblay), un prénom (Antoine, Anne-Marie), une raison sociale (Meubles Duval, Auberge du Nord), une marque de produit (Macintosh, Ferrari), un nom de lieu ou un gentilé (nom d'habitant).

niapida Catigoria: Interaction. . . . . . ■ Réaction émotive (es. 210)<br>■ Réaction émotive (es. 210)<br>□ Bruit (es. dring)

#### **6.1.7. Ajouter un sigle ou un acronyme**

Antidote vous demande de préciser si le sigle ou l'acronyme que vous ajoutez désigne

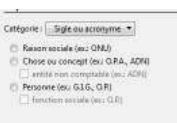

une raison sociale (ONU — Organisation des Nations unies), une chose ou un concept (ADN — acide désoxyribonucléique) ou une personne (G.O. — Grand Officier). Dans le cas d'une chose, il peut être utile de préciser s'il s'agit d'une entité non comptable (par exemple, ADN). Dans le cas d'une personne, vous devez indiquer s'il

s'agit d'une fonction sociale (par exemple, P.D.G. — président-directeur général).

#### **6.1.8. Ajouter un verbe**

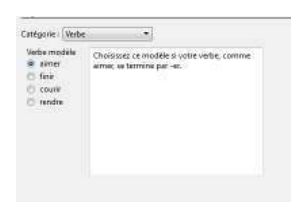

On vous demande de choisir le verbe modèle à partir duquel Antidote pourra inférer toutes les formes conjuguées de votre nouveau verbe. En cas de doute, une note explicative vous guide vers le verbe modèle le plus adéquat. Dans la zone du bas, Antidote affiche la forme à l'infinitif; celle-ci peut être modifiée au besoin.

#### **6.2. Exporter le dictionnaire personnel**

Vous pouvez exporter votre dictionnaire personnel en sélectionnant Fichier dans la barre de menu d'Antidote, puis « **Exporter** » le dictionnaire personnel... Antidote produit un document contenant toutes les informations que vous avez fournies pour chacune des entrées du dictionnaire personnel : formes fléchies, définition, catégorie sémantique, etc. Ce document de format TEXT séparé par des tabulateurs peut être ouvert dans votre logiciel de rédaction, dans votre tableur ou dans tout autre logiciel qui lit ce format.

#### **6.3. Copier le dictionnaire personnel**

Les mots que vous ajoutez dans le dictionnaire personnel sont conservés dans le fichier Dicopers.atq (Windows et Linux) ou Dico perso (Mac OS X). Le fichier Dicopers.atq est compatible entre Windows et Linux, mais pas avec le fichier Dico perso de Mac OS X. Sur Windows, pour connaitre l'emplacement du dictionnaire personnel, ouvrez Antidote, puis menu Outils, élément Options, onglet Emplacements. Sur Linux, ce fichier se trouve sous ~/.antidote. Sur Mac OS X, le fichier se trouve dans votre dossier Bibliothèque/Application Support/Druide.

Ce fichier est créé par Antidote lui-même et ne peut être modifié que par Antidote. Il contient tous les mots nouveaux que vous avez ajoutés ainsi que leurs définitions. Étant donné l'importance de ce fichier, veillez à ne pas l'effacer par mégarde; vous perdriez tous vos ajouts. Il est d'ailleurs recommandé d'effectuer régulièrement l'archivage de ce document.

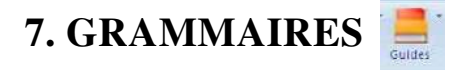

Vous pouvez utiliser les grammaires Antidote lors de l'analyse d'un texte ou tout simplement pour consultation. On y trouve des informations concernant l'orthographe, le lexique, la grammaire, la syntaxe, la ponctuation, le style, la rédaction, la typographie et les rectifications.

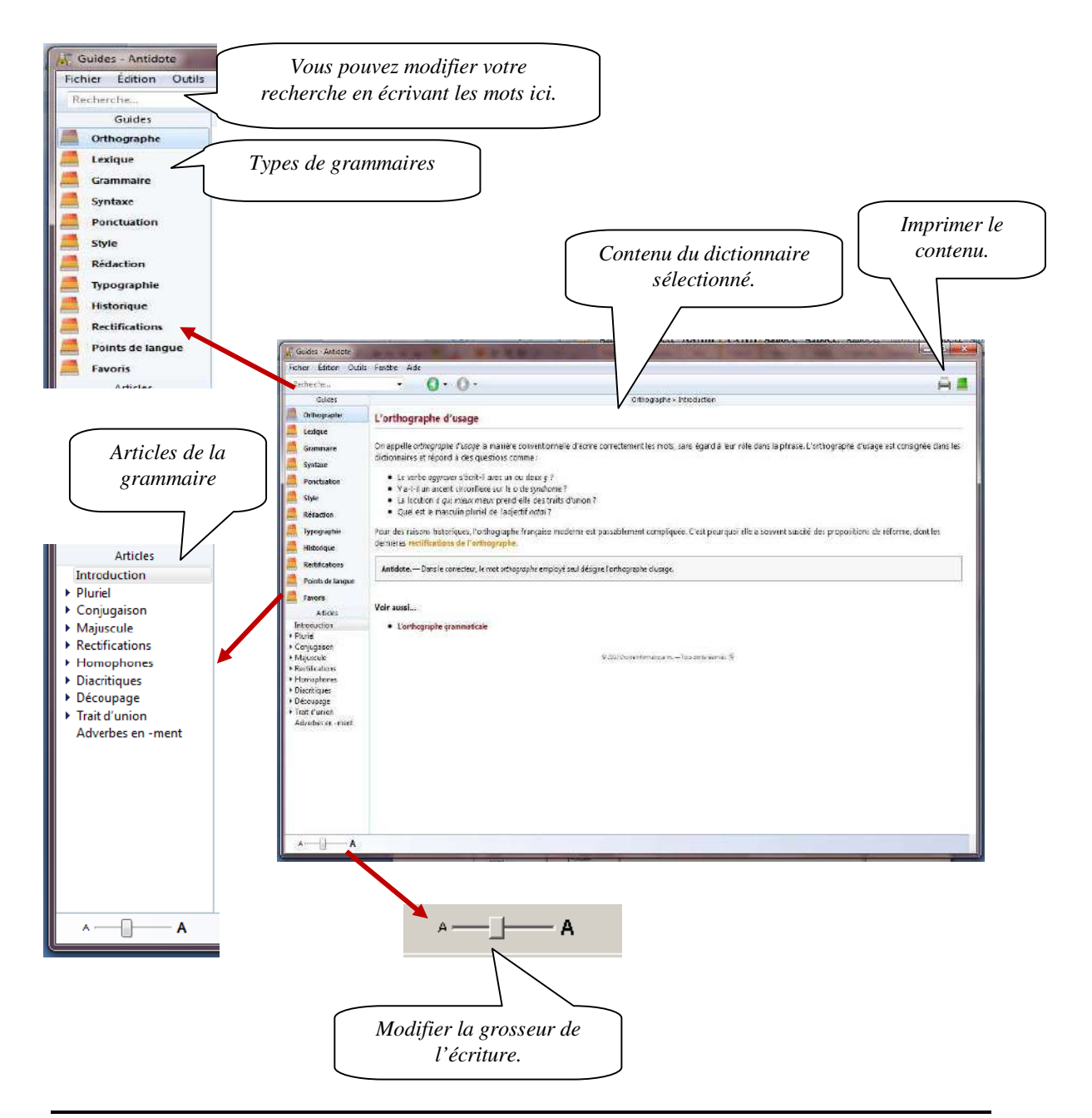

#### **7.1. La recherche intelligente**

La zone de recherche vous permet de chercher tous les articles traitant d'un sujet donné. Vous n'avez qu'à entrer un mot, puis à faire « **Retour** ». Antidote affiche dans le panneau de droite le titre de tous les articles qui contiennent le mot en vedette. En dessous, un court passage montre le mot recherché en contexte. Les résultats s'ajustent au fur et à mesure que l'expression recherchée se précise.

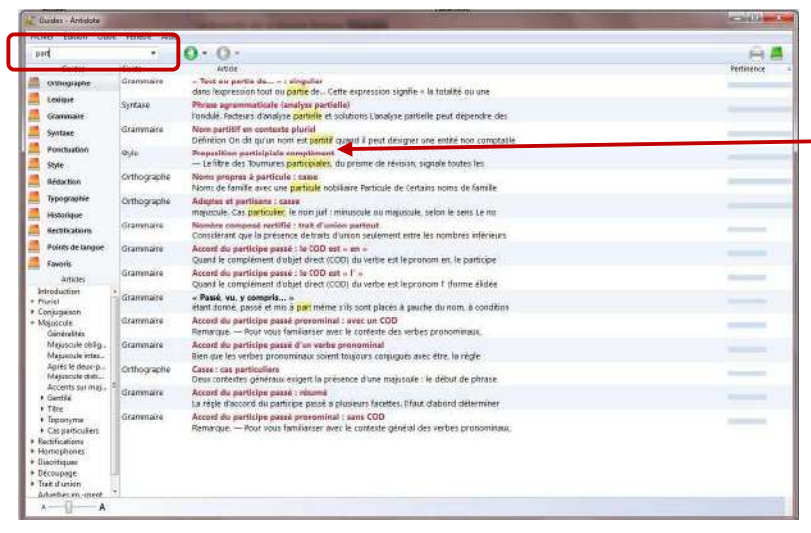

Pour consulter un article, cliquez sur la ligne du titre ou sur le contexte. Pour un repérage rapide, toutes les occurrences de l'expression recherchée sont surlignées dans l'article.

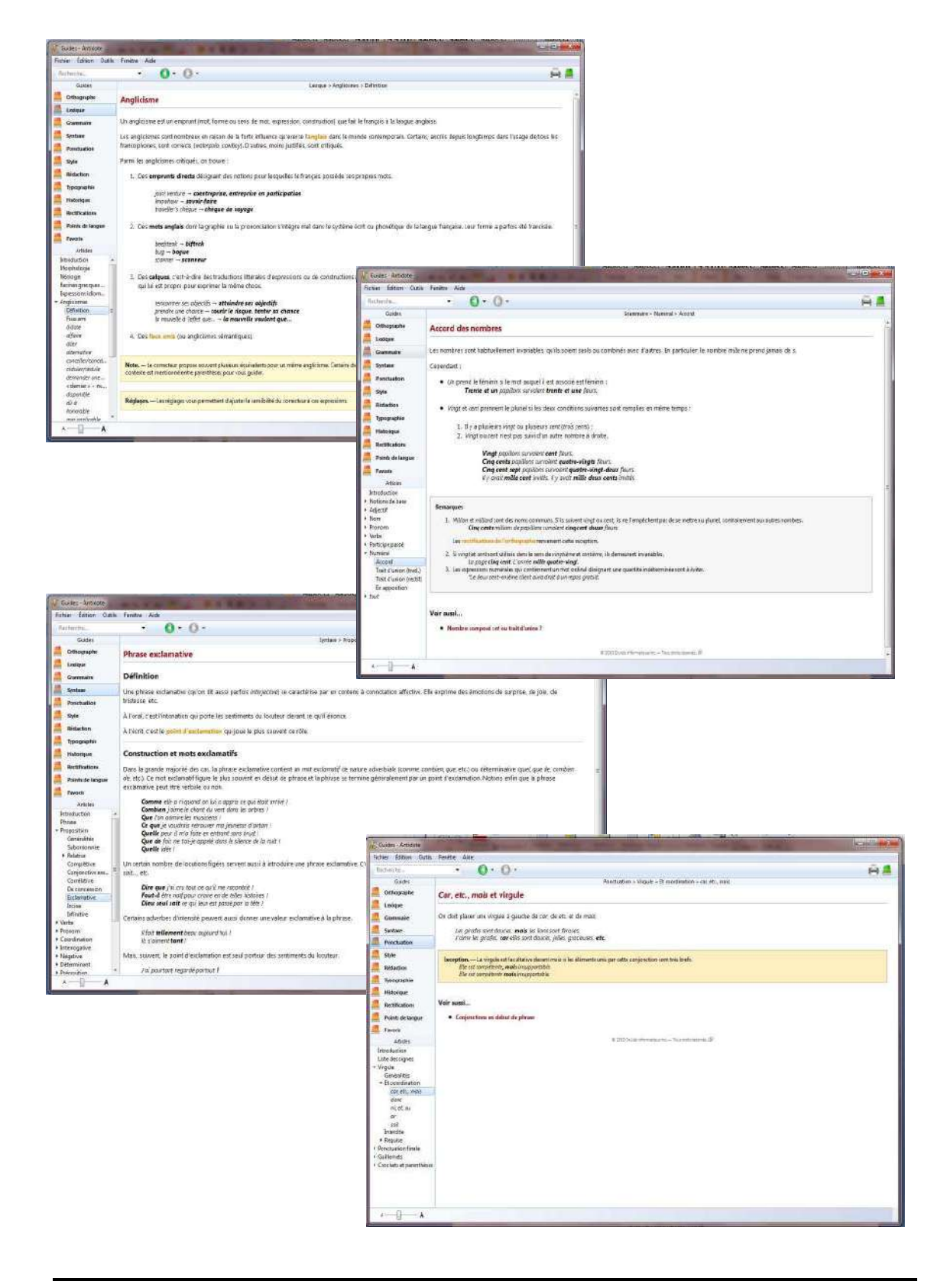

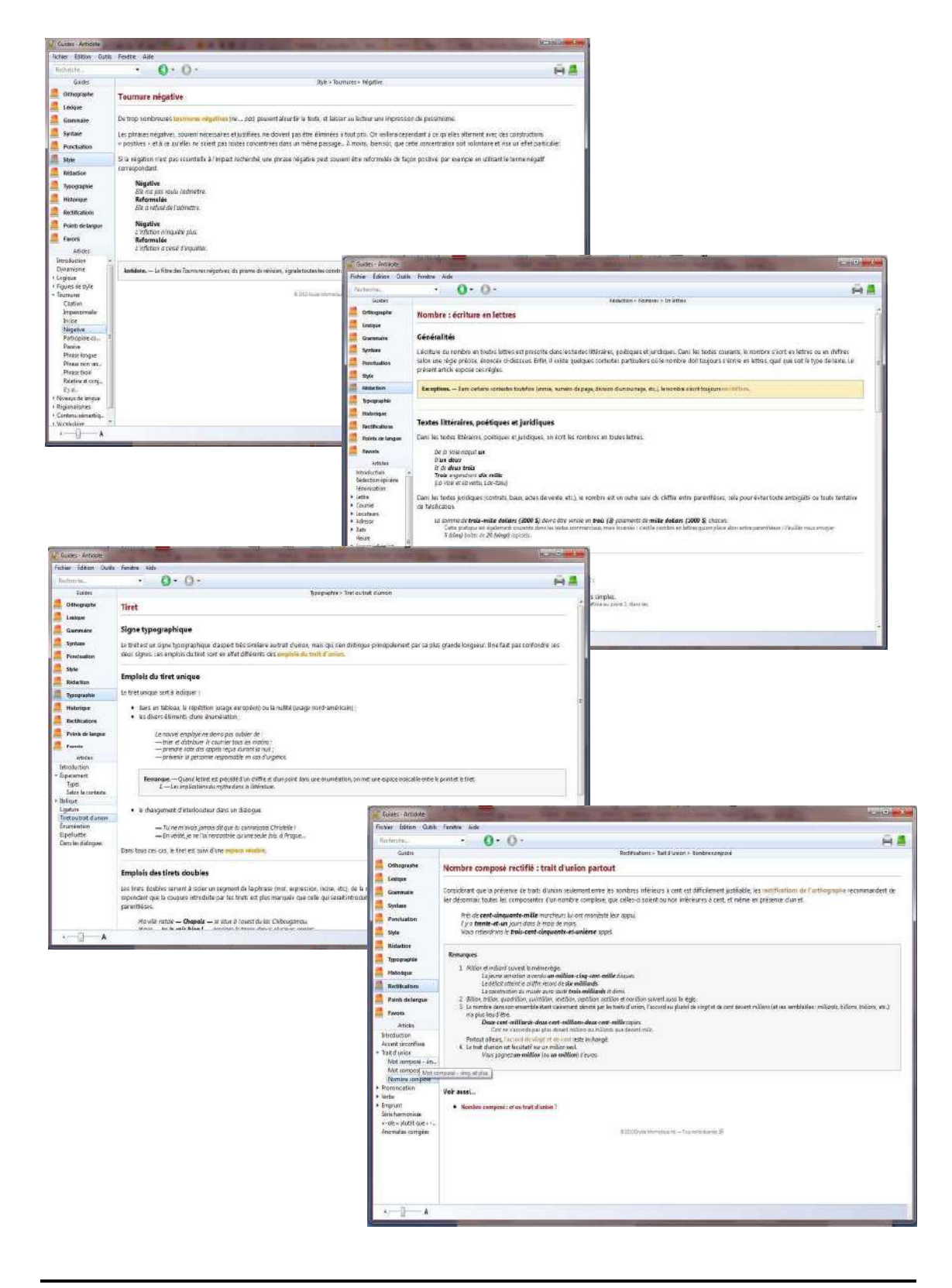

### **8. LES PRIMES**

#### **8.1. Révision**

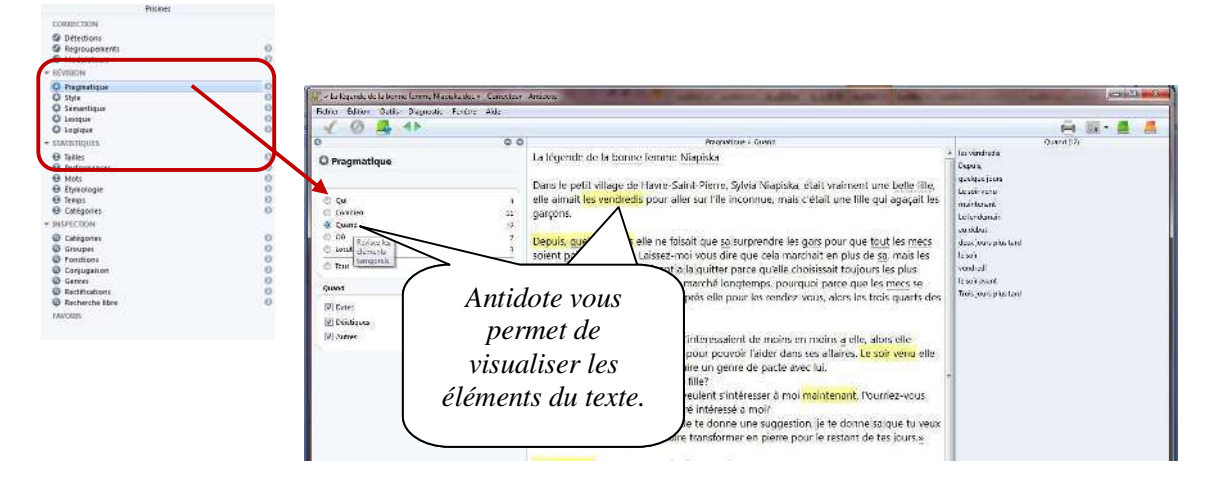

#### **8.2. Inspection**

Cet onglet permet d'analyser le texte d'une façon plus grammaticale. Ainsi, on y retrouve les catégories, les groupes, les fonctions des mots, de même que leur flexion, les diverses conjugaisons présentes dans le texte, de même que les mots dont l'orthographe a été rectifiée.

Pour les enseignants, cela peut constituer un puissant outil de vérification de certains exercices de repérage qui peuvent être effectués par les élèves sur leurs propres textes.

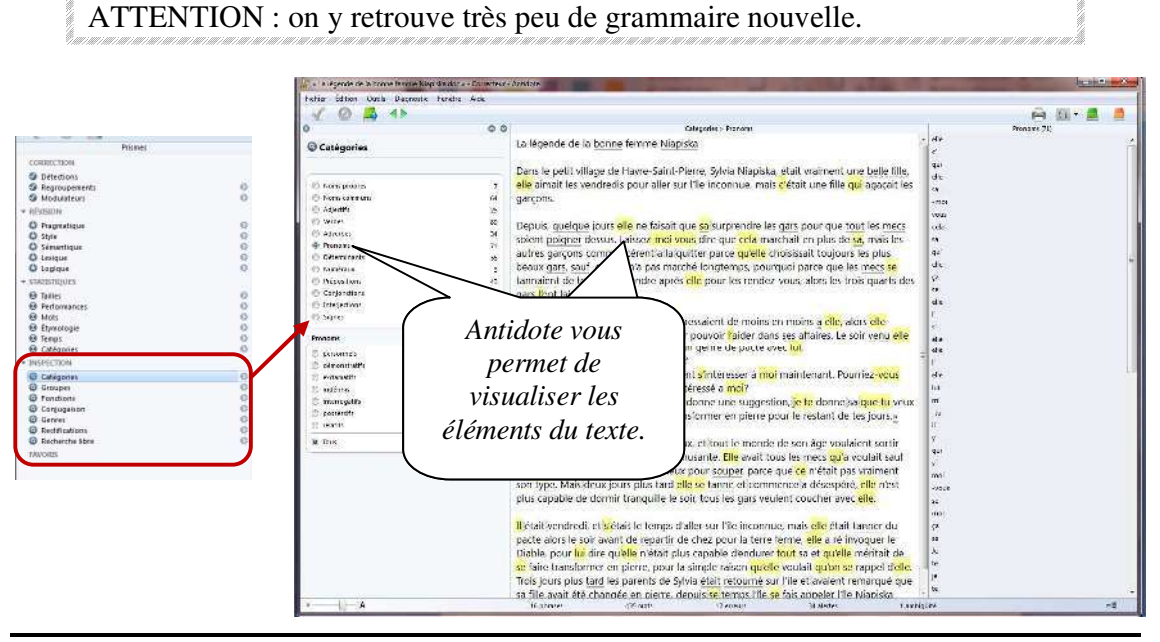

### **9. BIBLIOGRAPHIE**

Antidote HD, aide en ligne dans la plateforme elle-même (5 juillet 2011)